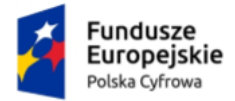

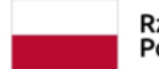

Rzeczpospolita Polska

Unia Europejska Europejski Fundusz Rozwoju Regionalnego

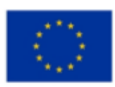

# **Instrukcja wnioskowania o utworzenie adresu (ADE) i skrzynki do doręczeń elektronicznych dla podmiotu publicznego**

Instrukcja dla integratorów zewnętrznych (środowisko INT)

**Numer wersji: 1.6**

**Data ostatniej aktualizacji: 2024-06-27**

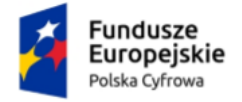

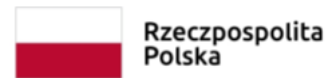

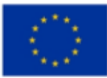

# Spis treści

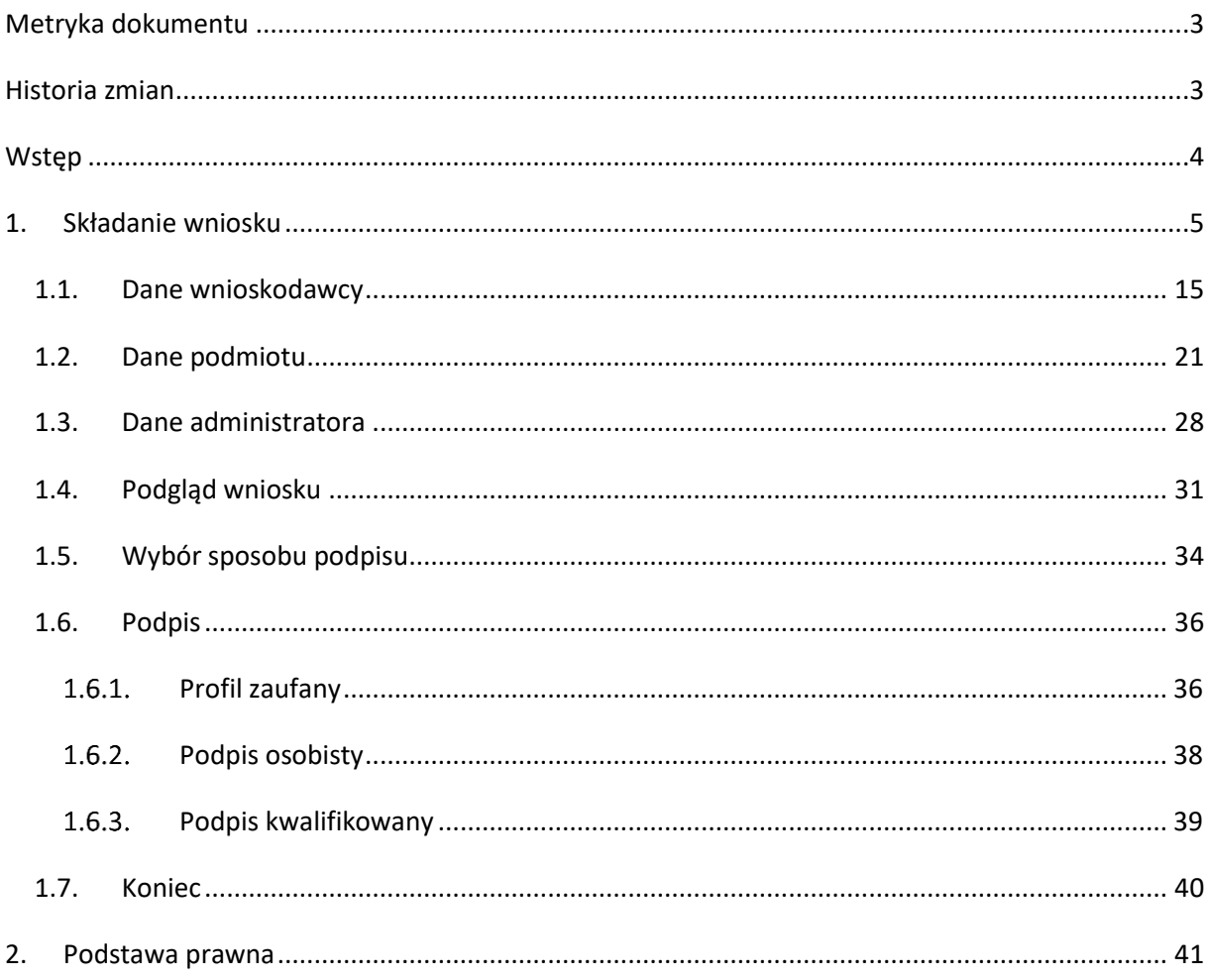

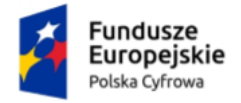

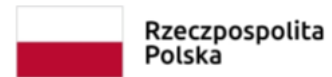

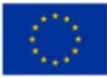

# <span id="page-2-0"></span>**Metryka dokumentu**

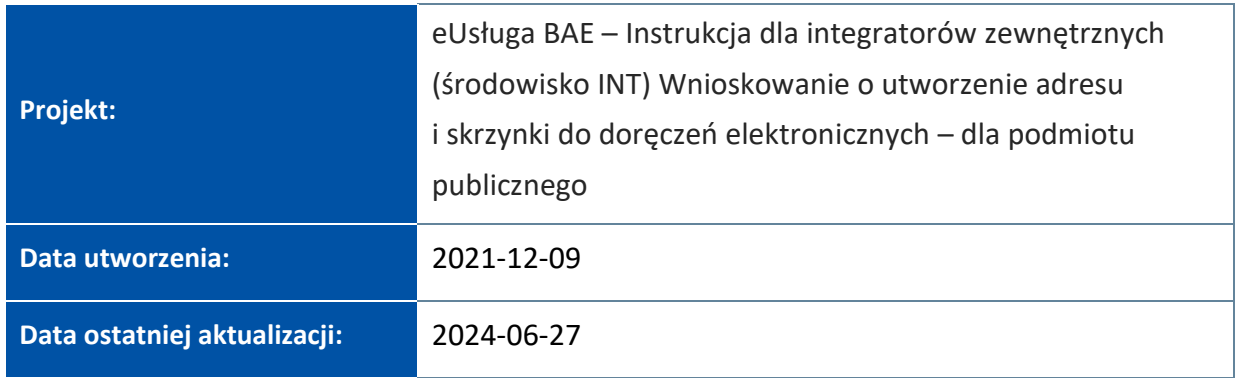

# <span id="page-2-1"></span>**Historia zmian**

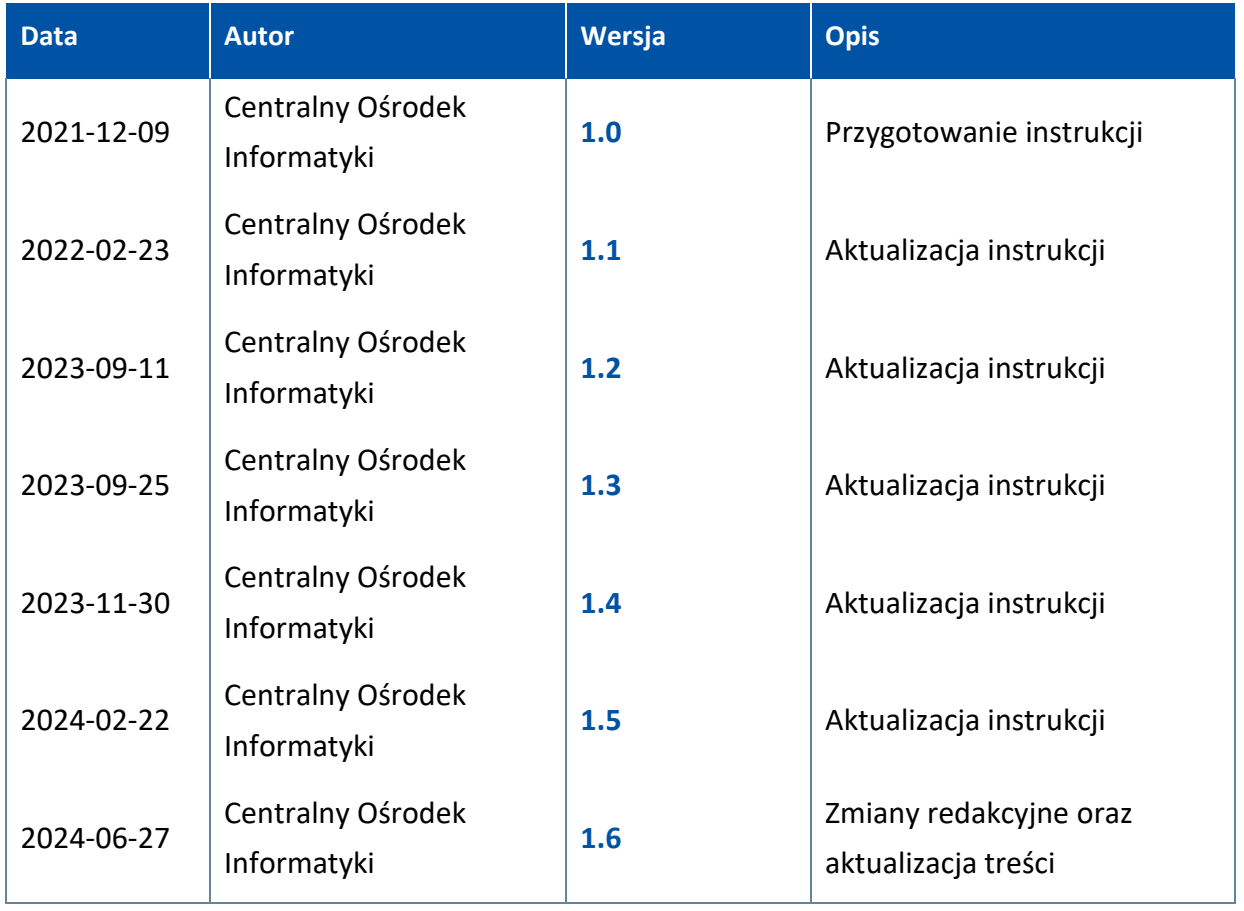

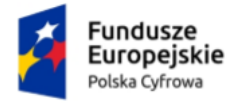

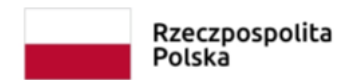

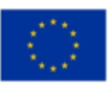

# <span id="page-3-0"></span>**Wstęp**

W niniejszej instrukcji został przedstawiony proces **wnioskowania o utworzenie adresu i skrzynki do doręczeń elektronicznych dla podmiotu publicznego**.

Aby utworzyć adres i skrzynkę do doręczeń elektronicznych dla podmiotu publicznego, wypełnij formularz elektroniczny na stroni[e https://int.edoreczenia.gov.pl](https://int.edoreczenia.gov.pl/) i prześlij na skrzynkę ePUAP ministra ds. informatyzacji.

Aby złożyć wniosek, musisz mieć:

- **potwierdzone konto Profilu Zaufanego** instrukcja do założenia Profilu Zaufanego znajduje się na stronie [https://int.pz.gov.pl](https://int.pz.gov.pl/)
- założone **konto w systemie ePUAP** instrukcja do założenia konta na ePUAP znajduje się na stronie [https://int.epuap.gov.pl.](https://int.epuap.gov.pl/)

Na środowisku integracyjnym (INT) wniosek wymaga akceptacji pracownika COI.

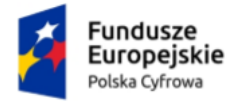

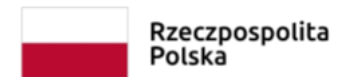

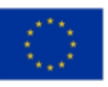

# <span id="page-4-0"></span>**1. Składanie wniosku**

Wypełnij na stroni[e https://int.edoreczenia.gov.pl](https://int.edoreczenia.gov.pl/) **wniosek o utworzenie adresu i skrzynki do doręczeń elektronicznych dla podmiotu publicznego**.

Aby skorzystać z usługi, musisz się zalogować. Dostępne są następujące sposoby logowania:

- Profil Zaufany,
- e-Dowód,
- bankowość elektroniczna,
- aplikacja mObywatel.

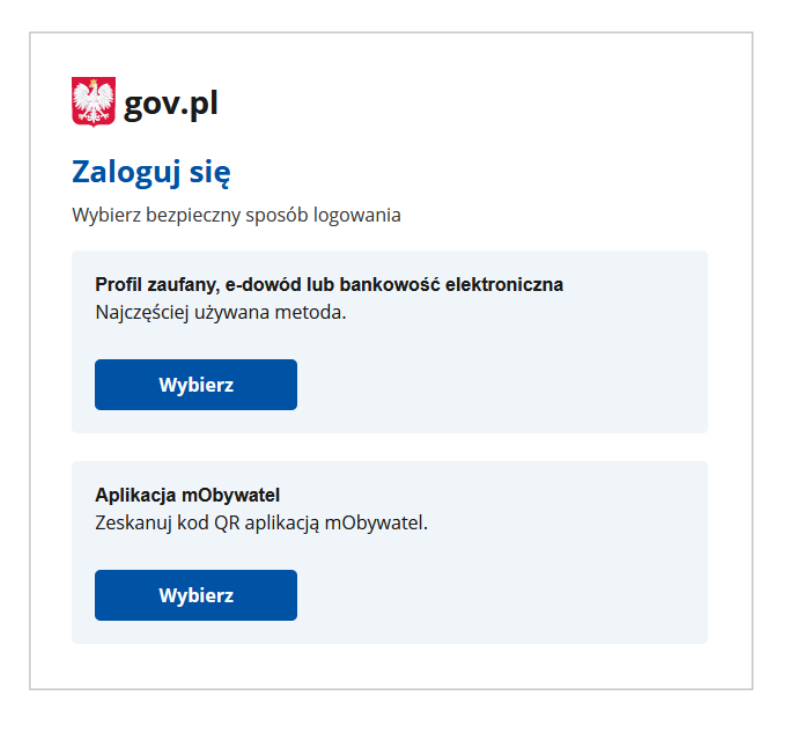

Kliknij w ikonę wybranego sposobu logowania i **zaloguj się do serwisu gov.pl.**

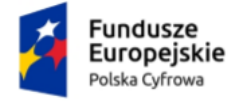

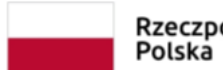

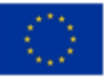

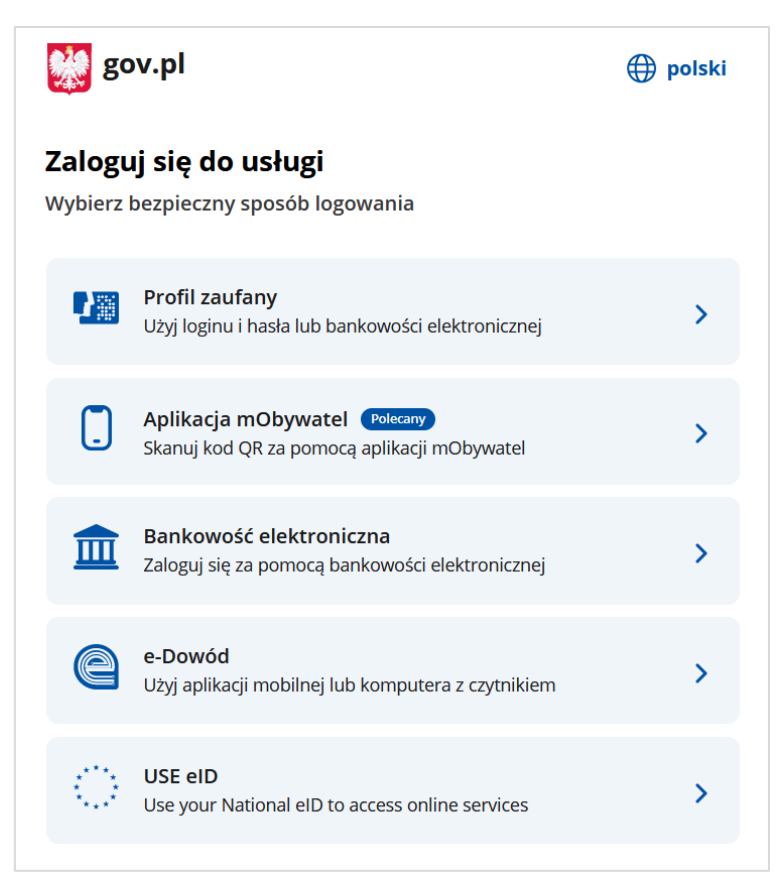

Jeżeli klikniesz w ikonę **Profil Zaufany**, przejdziesz do strony, na której zalogujesz się za pomocą:

• nazwy użytkownika lub adresu e-mail i hasła

albo

• banku lub innego dostawcy.

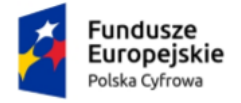

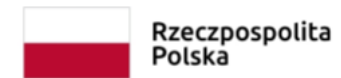

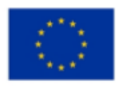

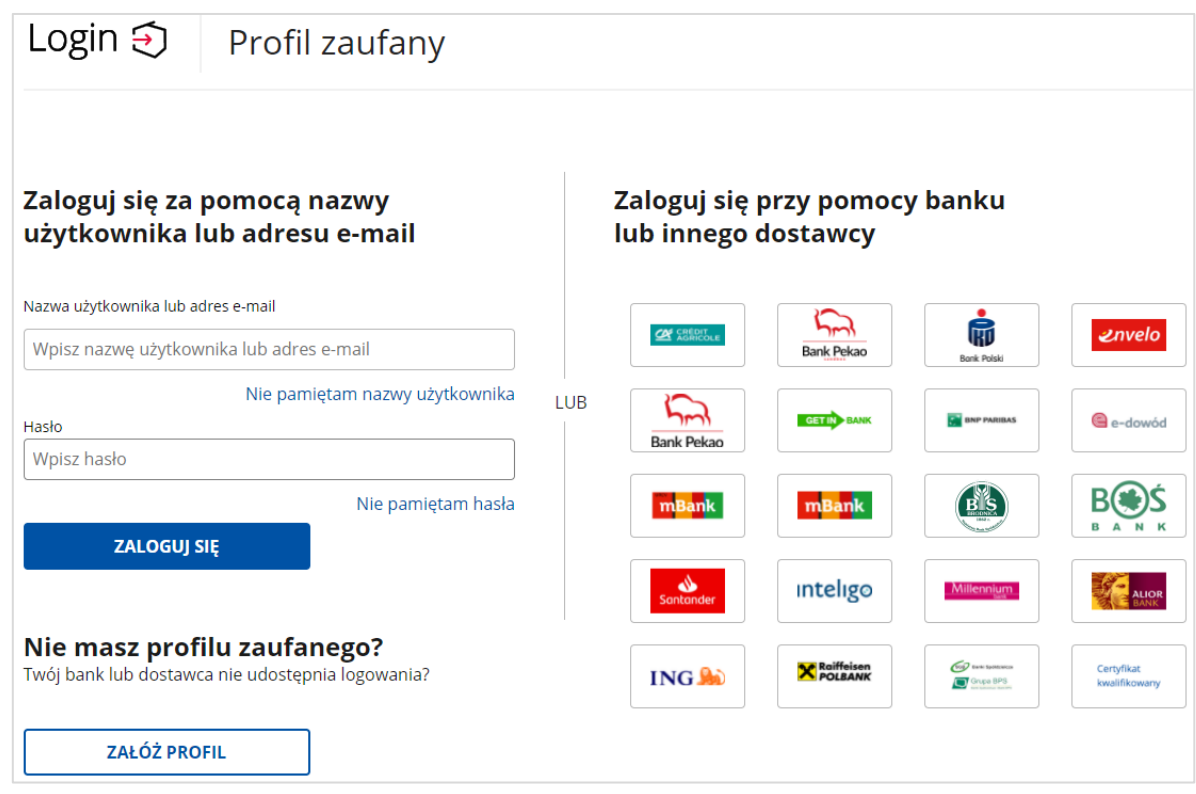

Po zalogowaniu wyświetli się strona, na której możesz podać swoje dane kontaktowe do Rejestru Danych Kontaktowych (RDK).

Dostępne są trzy przyciski:

- Przekaż dane,
- Przypomnij mi później,
- Zrezygnuj z przekazania.

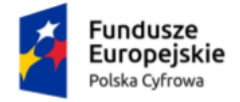

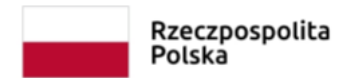

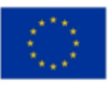

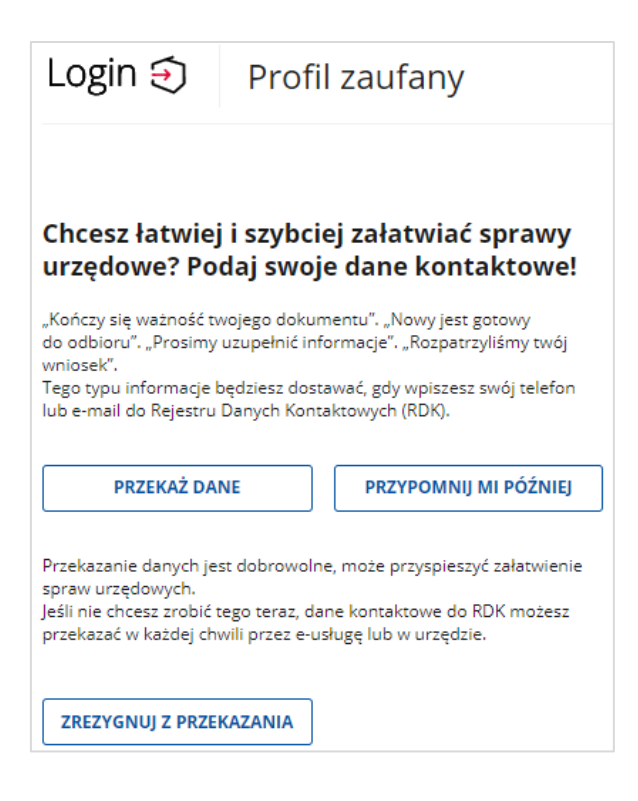

Kliknij na przykład przycisk **Przypomnij mi później**. Przejdziesz do strony **Więcej możliwości w profilu zaufanym**.

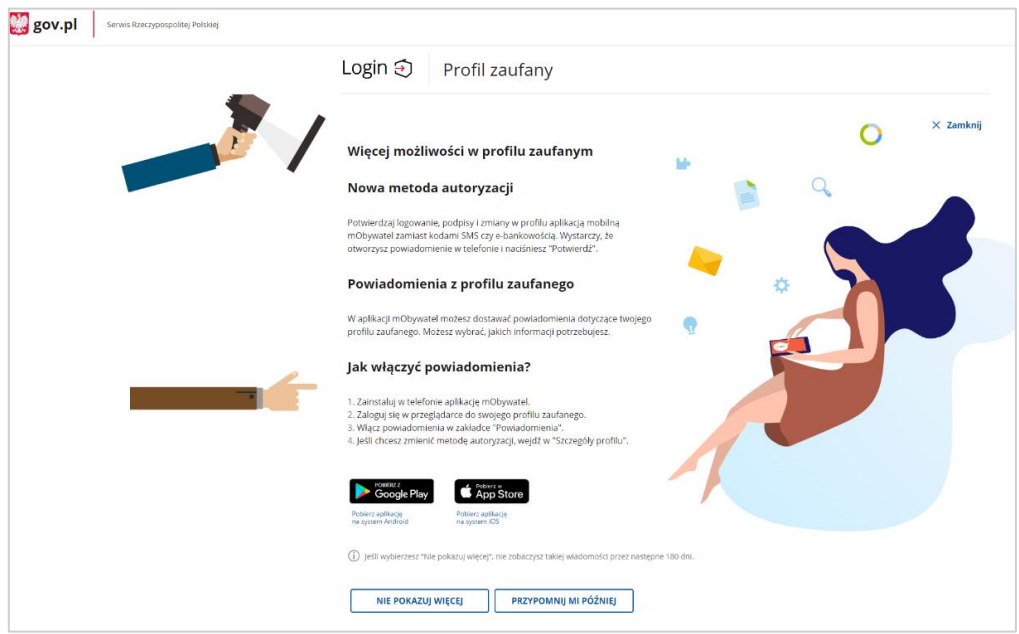

Kliknij przycisk **X Zamknij** umieszczony w prawym górnym rogu strony.

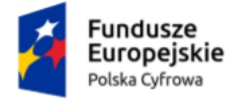

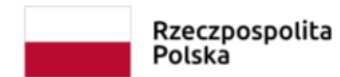

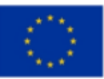

Jeśli logujesz się pierwszy raz do aplikacji, przejdziesz do strony **Załóż skrzynkę.**

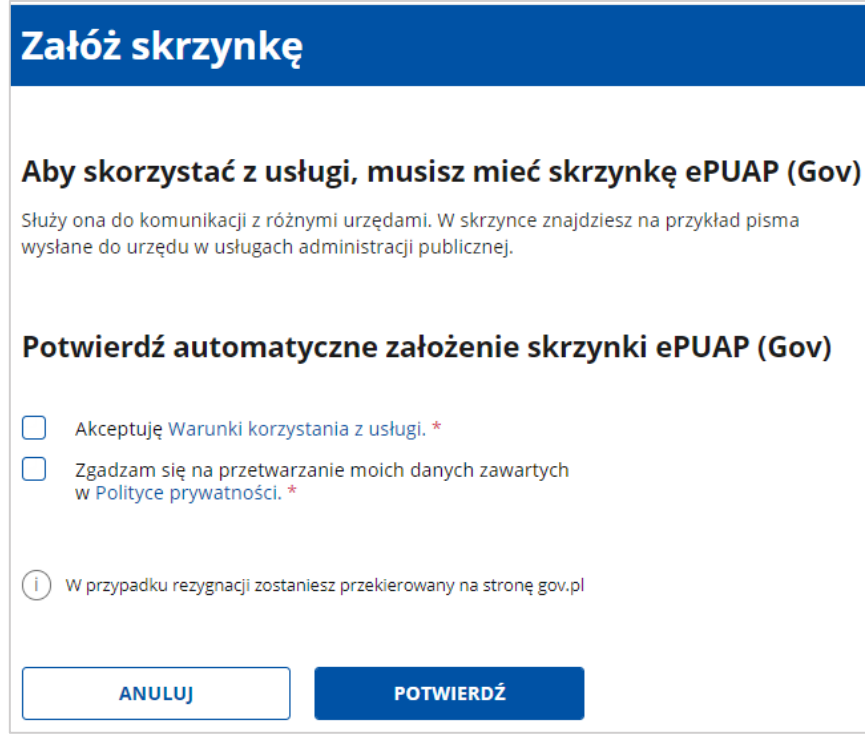

Potwierdź automatyczne założenie skrzynki ePUAP (elektronicznej Platformy Usług Administracji Publicznej):

- Zaznacz dwa pola:
	- o akceptacji **Warunki korzystania z usługi** (kliknij link, aby zapoznać się z tymi warunkami).
	- o zgody na przetwarzanie danych zawartych w **Polityce prywatności** (kliknij link, aby się z nią zapoznać).
- Kliknij przycisk **Potwierdź**.

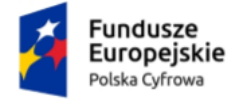

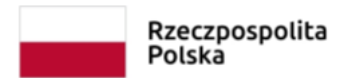

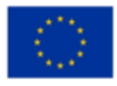

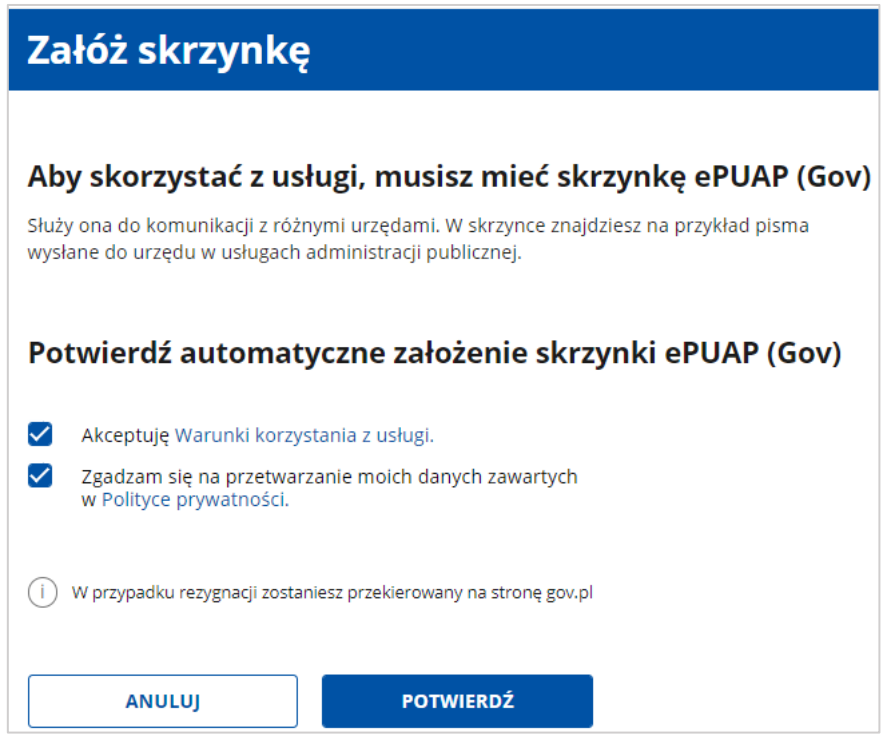

Zaznacz obydwa pola, a następnie kliknij przycisk **Potwierdź**.

Przejdziesz do strony **Twoje skrzynki**, na której możesz zawnioskować o skrzynkę:

- osobistą jeśli jej nie masz (kafelek: Nie masz osobistej skrzynki?)
- inną (kafelek: Chcesz założyć skrzynkę inną niż osobista?)

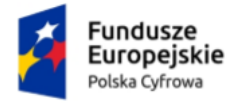

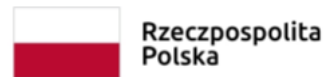

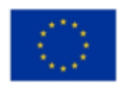

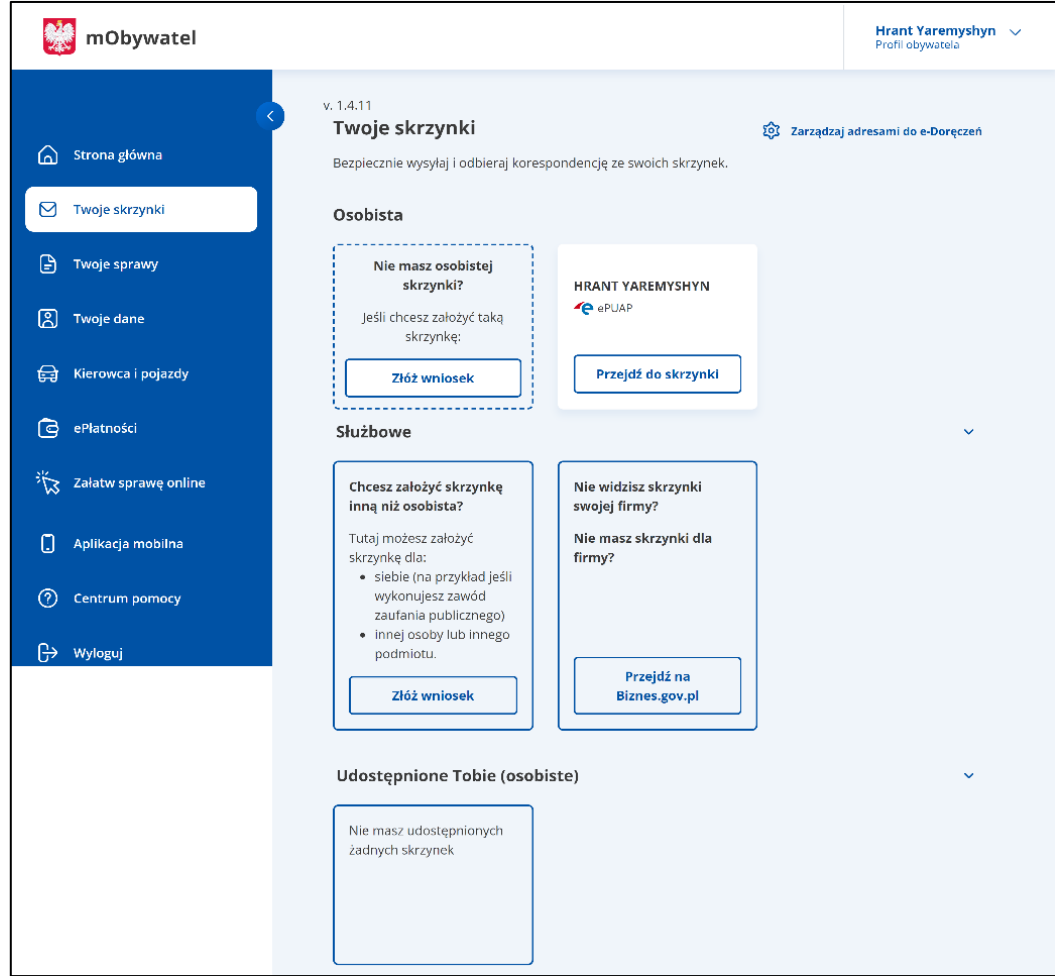

Aby przejść do wniosków o rejestrację skrzynki, należy kliknąć na link **Złóż wniosek.**

Przejdziesz do strony **Wnioski o utworzenie adresu i skrzynki do doręczeń elektronicznych**.

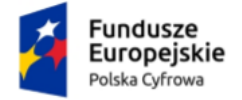

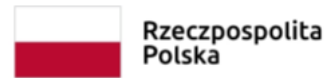

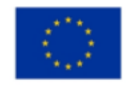

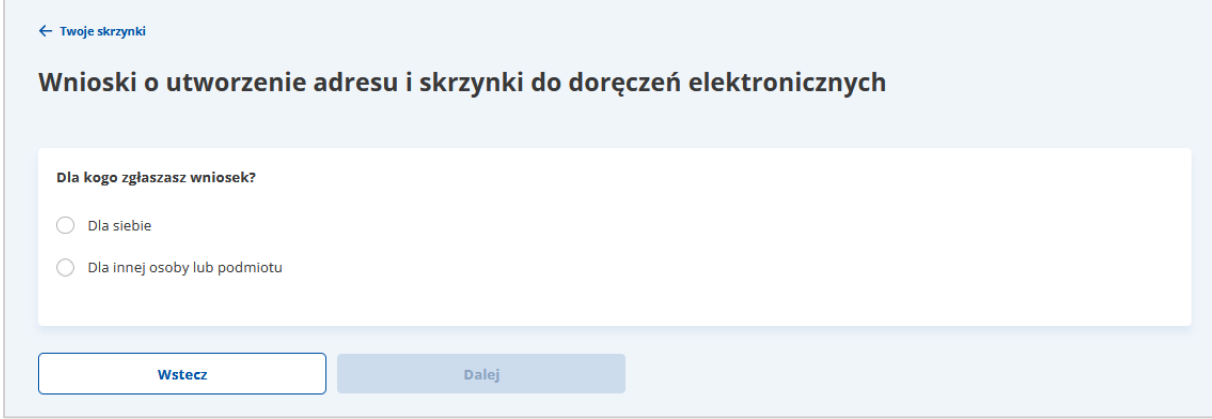

W sekcji **Dla kogo zgłaszasz wniosek?** zaznacz **Dla innej osoby lub podmiotu**.

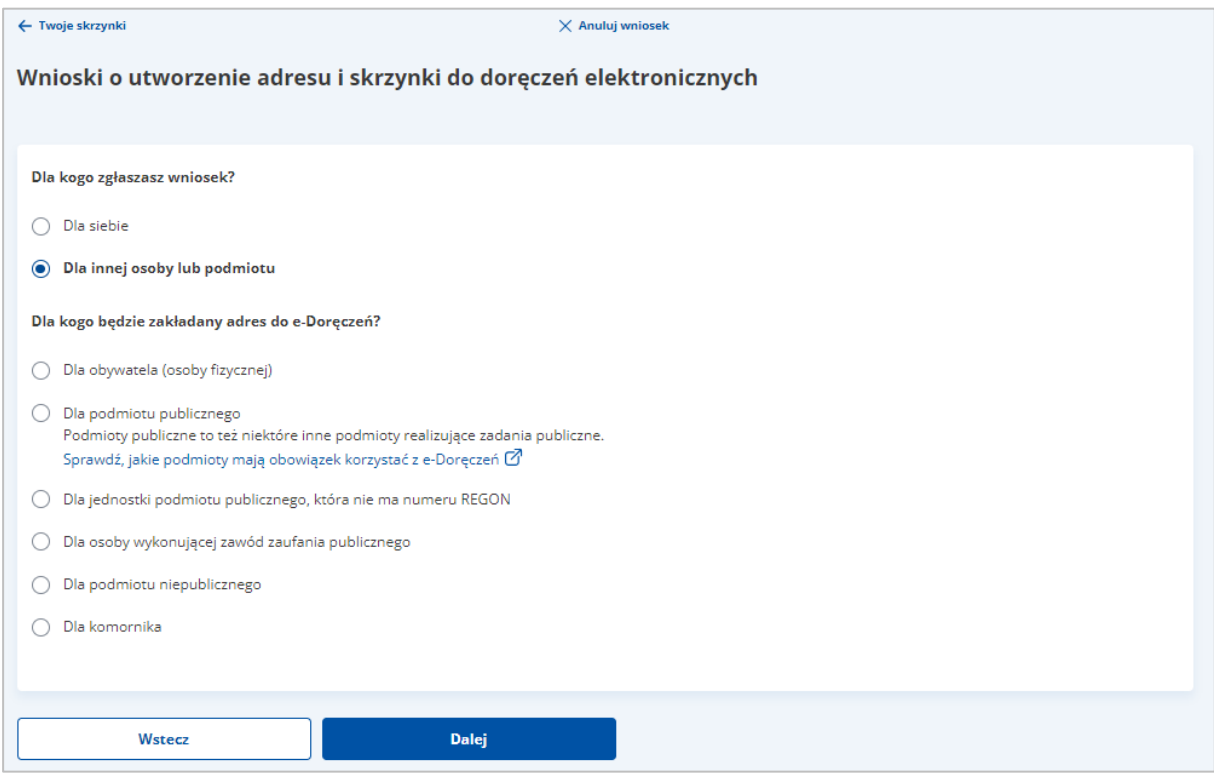

W sekcji **Dla kogo będzie zakładany adres do e-Doręczeń?** zaznacz **Dla podmiotu publicznego**.

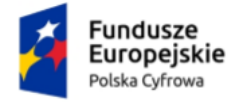

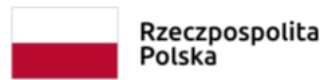

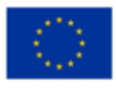

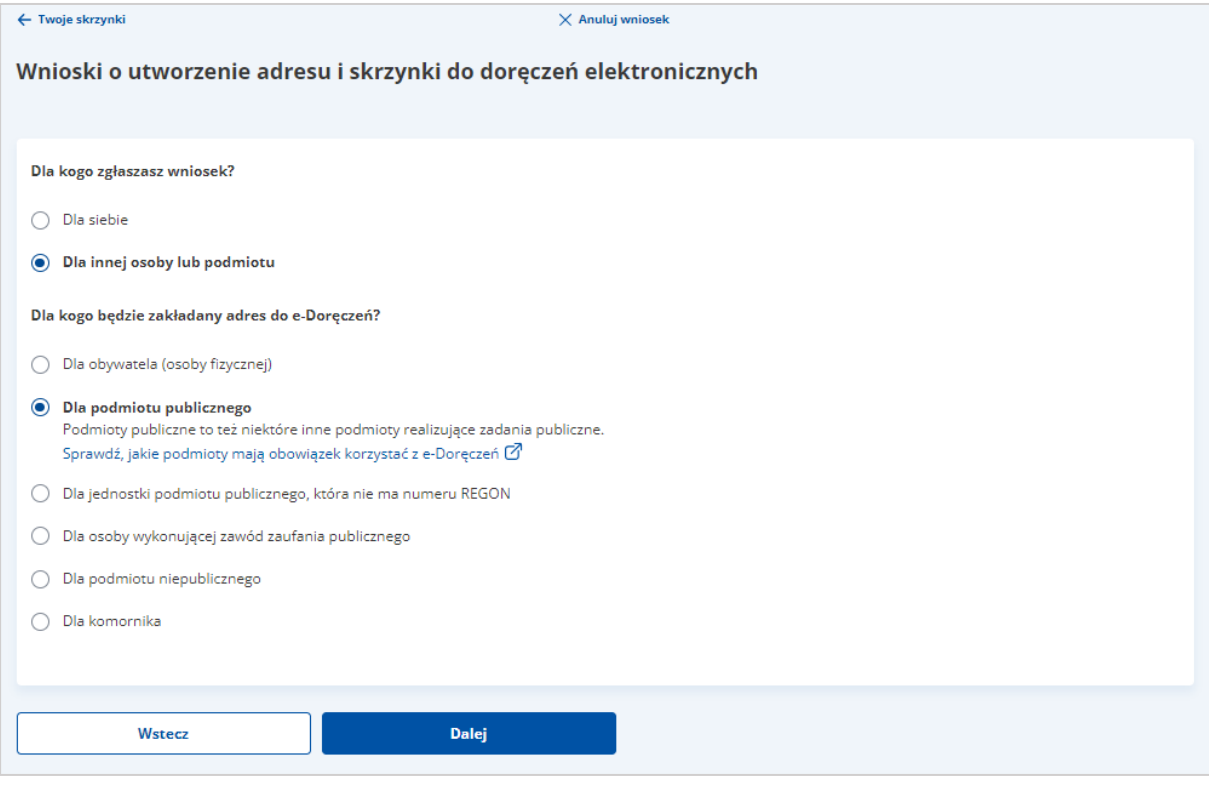

Kliknij przycisk **Dalej**.

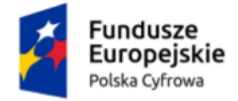

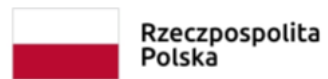

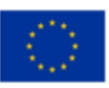

#### Krok 1. Krok 3. Krok 2. Krok 4. Dane Dane Dane podmiotu Podgląd wniosku wnioskodawcy administratora  $\sqrt{ }$ Krok 5. Krok 6. Krok 7. Wybór sposobu Podpis Koniecpodpisu

#### **Proces wypełnienia formularza i wysłania wniosku składa się z następujących kroków:**

- Krok 1: [Dane wnioskodawcy](#page-13-0) uzupełniasz szczegółowe dane dotyczące wnioskodawcy.
- Krok 2: [Dane podmiotu](#page-19-0) uzupełniasz szczegółowe dane dotyczące podmiotu.
- Krok 3: [Dane administratora](#page-27-0) uzupełniasz szczegółowe dane dotyczące administratora.
- Krok 4: [Podgląd wniosku](#page-29-0) wyświetla się strona z danymi wprowadzonymi w krokach od 1 do 3.
- Krok 5: [Wybór sposobu podpisu](#page-32-0) wybierasz sposób podpisu wniosku.
- Krok 6: [Podpis](#page-35-0) wybierasz sposób złożenia podpisu zaufanego i autoryzujesz podpisanie dokumentu.
- Krok 7: [Koniec](#page-38-1) wyświetla się strona z informacją, że wniosek został wysłany.

<span id="page-13-0"></span>Każdy z kroków został szczegółowo opisany w rozdziałach od 1.1. do 1.7.

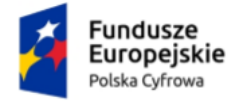

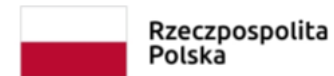

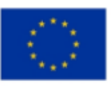

## <span id="page-14-0"></span>**1.1. Dane wnioskodawcy**

W kroku pierwszym uzupełniasz szczegółowe dane dotyczące wnioskodawcy.

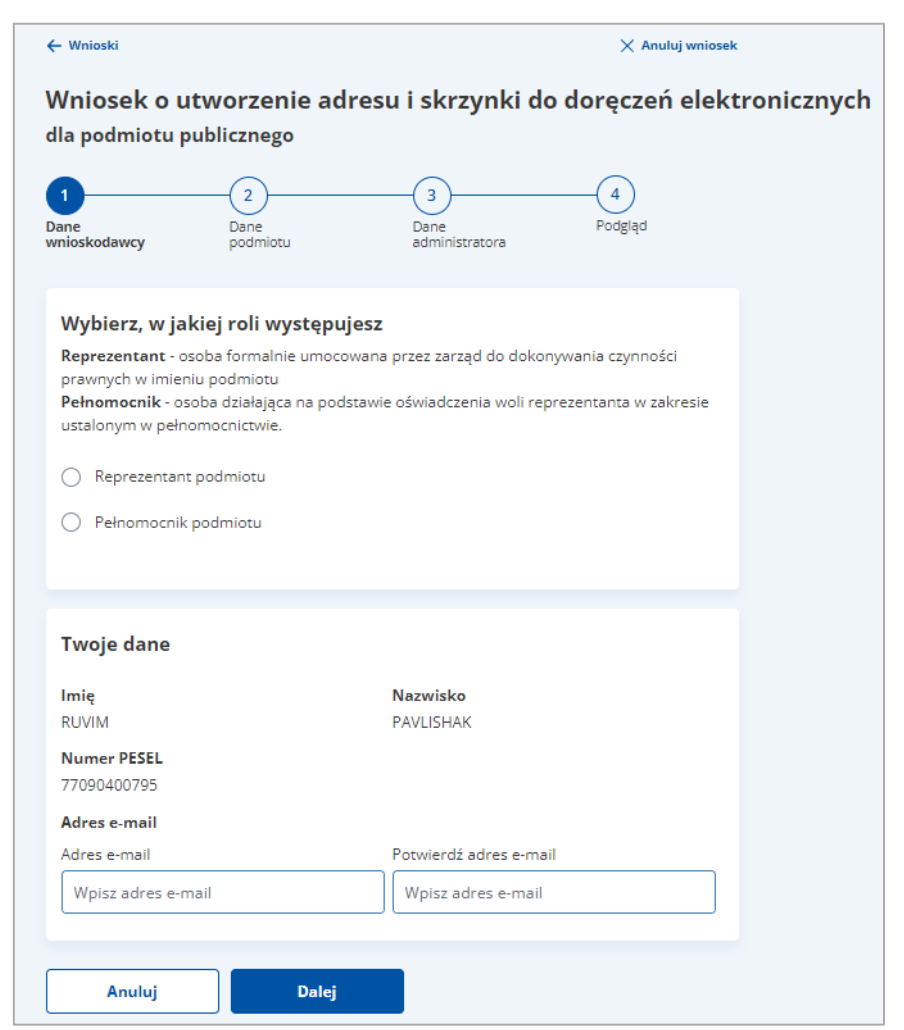

Na stronie dostępny jest wniosek z formularzem podzielony na sekcje. Każda z sekcji zawiera pola do wypełnienia (wszystkie pola są obowiązkowe do wypełnienia).

#### **Sekcja 1. Wybierz, w jakiej roli występujesz**

Zaznacz, w jakiej roli występujesz z wnioskiem:

#### **Pamiętaj!**

W zależności od tego, które pola wybierzesz, sekcje zostaną udostępnione do uzupełnienia.

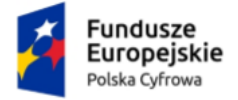

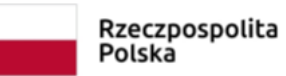

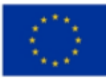

• Reprezentant podmiotu – osoba formalnie umocowana przez zarząd do dokonywania

czynności prawnych w imieniu podmiotu, lub

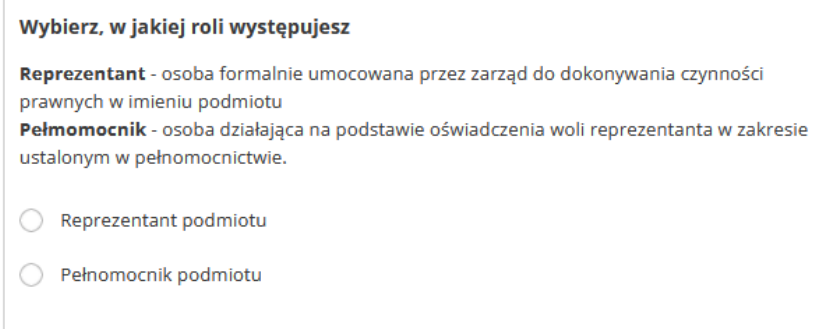

• Pełnomocnik podmiotu – osoba działająca na podstawie oświadczenia woli reprezentanta w zakresie ustalonym w pełnomocnictwie.

#### **Sekcja 2. Twoje dane**

Dane w tej sekcji są automatycznie uzupełnione informacjami z Profilu Zaufanego. Są to:

- Imię
- Nazwisko
- Numer PESEL.

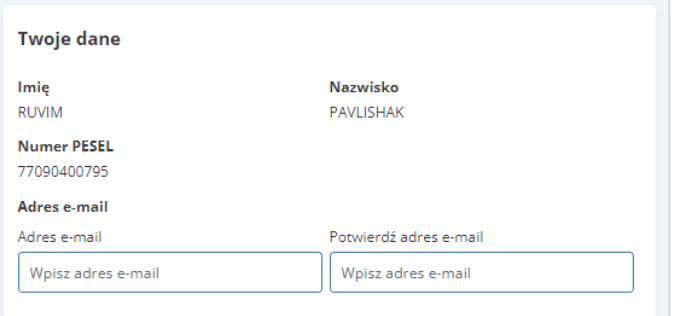

Dodatkowo należy podać i potwierdzić adres e-mail wnioskodawcy.

#### **Sekcja 3. Załączniki**

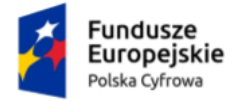

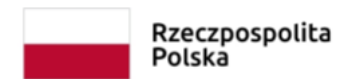

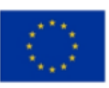

#### **Pamiętaj!**

Zanim dodasz dokument pełnomocnictwa, upewnij się, że:

- zawiera on datę i miejsce sporządzenia pełnomocnictwa,
- treść wskazuje jednoznacznie, że masz upoważnienie, aby dokonać wpisu do Bazy Adresów Elektronicznych w imieniu podmiotu, którego dane znajdą się we wniosku,
- załączane pełnomocnictwo jest podpisane przez podmiot, w imieniu którego składasz wniosek, a podpis ten ma cechy podpisu własnoręcznego.

W tej sekcji dodajesz załączniki.

Gdy w **Sekcji 1** wybierzesz opcję **Reprezentant podmiotu** lub **Pełnomocnik podmiotu**, udostępnione będzie pole dodania dokumentu potwierdzający reprezentację podmiotu.

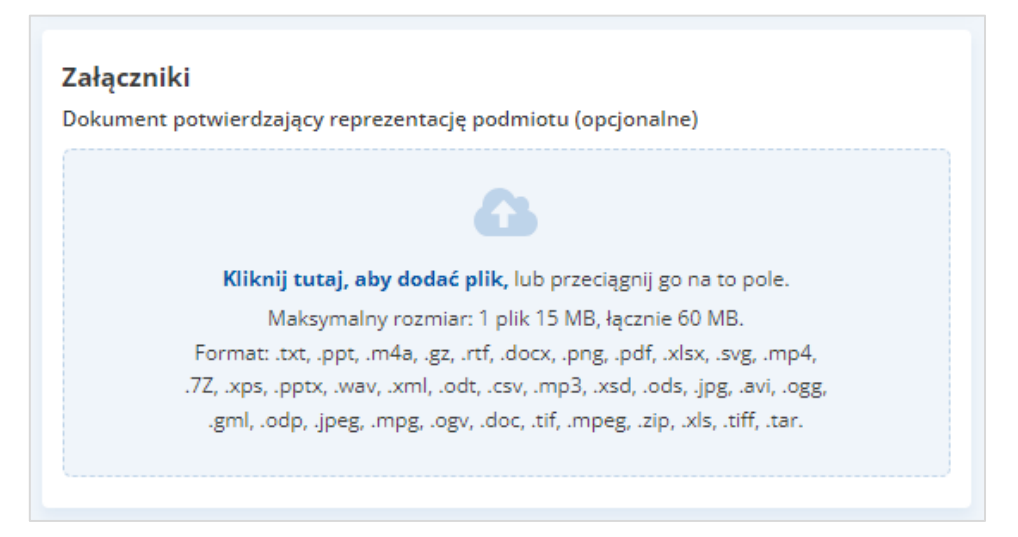

W tej części wybierasz również status **opłaty za pełnomocnictwo**. Masz do wyboru opcje:

- Masz prawo do zwolnienia z opłaty lub
- Nie masz prawa do zwolnienia z opłaty.

Gdy wybierzesz opcję **Masz prawo do zwolnienia z opłaty**, dostępny będzie lista wyboru powodu zwolnienia:

- Działasz w imieniu jednostki budżetowej
- Działasz w imieniu jednostki samorządu terytorialnego.

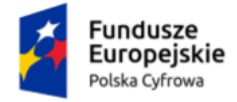

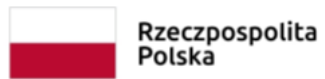

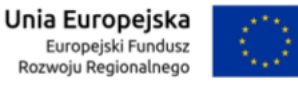

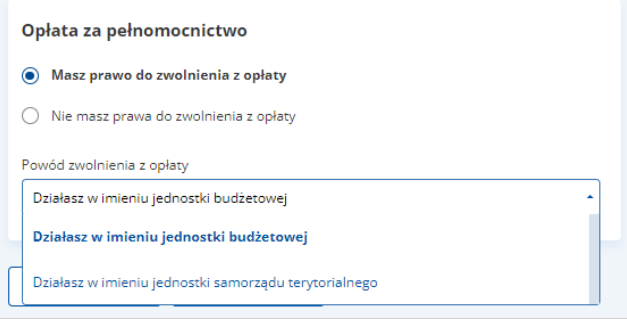

Gdy wybierzesz opcję **Nie masz prawa do zwolnienia z opłaty**, musisz załączyć **potwierdzenie opłaty za pełnomocnictwo**\* (dokument wymagany).

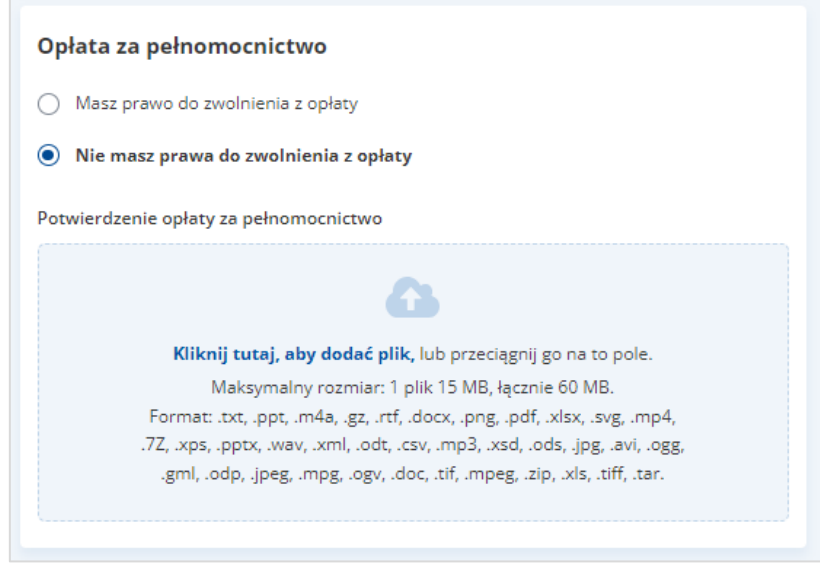

W formularzu możesz dodać jeden lub kilka załączników, jak również je usunąć. Są dwa sposoby dodawania załączników:

• odnośnik **Kliknij tutaj, aby dodać plik** – po kliknięciu w niego, możesz wybrać plik, który chcesz dołączyć.

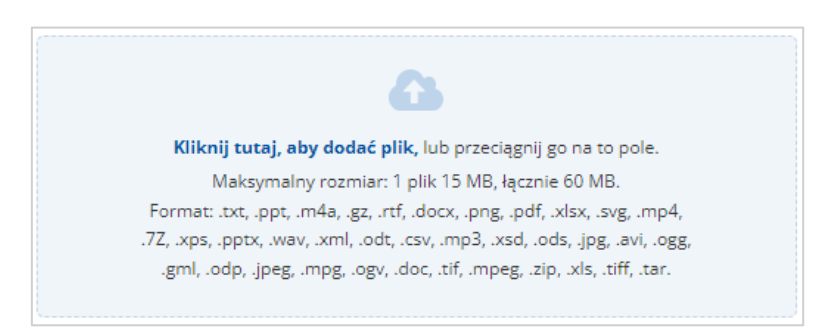

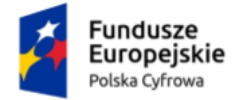

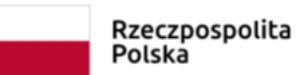

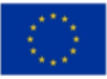

• metodę **Przeciągnij i puść** – przytrzymaj lewy klawisz myszy i przeciągnij w pole plik, który chcesz dołączyć, i zwolnij klawisz myszy.

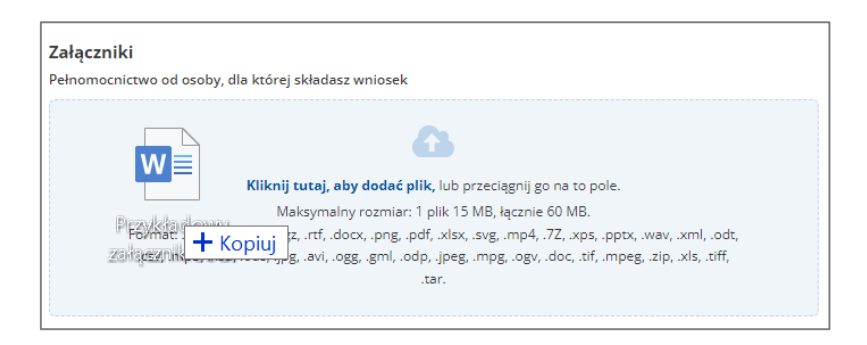

#### **Załączniki mogą posiadać:**

- 1. dopuszczalny format plików: .txt, .ppt, .m4a, .gz, .rtf, .docx, .png, .pdf, .xlsx, .svg, .mp4, .7Z, .xps, .pptx, .wav, .xml, .odt, .csv, .mp3, .xsd, .ods, .jpg, .avi, .ogg, .gml, .odp, .jpeg, .mpg, .ogv, .doc, .tif, .mpeg, .zip, .xls, .tiff, .tar.
- 2. maksymalny rozmiar załączników: 60 MB (pojedynczy plik max: 15MB).

**Przerwanie wnioskowania lub akceptacja danych i przejście do kolejnego kroku**

Pod formularzem dostępne są przyciski:

• **Anuluj** – gdy klikniesz przycisk, przejdziesz do strony **Wnioski o utworzenie adresu** 

**i skrzynki do doręczeń elektronicznych**. Przycisk dostępny jest tylko w pierwszym kroku.

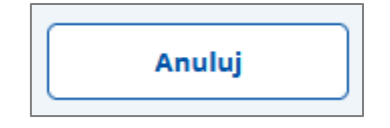

• **Dalej** – przycisk jest nieaktywny (kolor szary), jeżeli nie wypełnisz pól obligatoryjnych. Gdy klikniesz ten przycisk, podświetlą się pola, które musisz jeszcze uzupełnić.

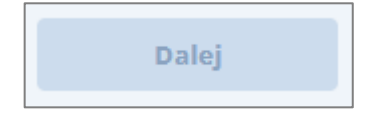

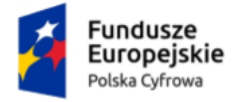

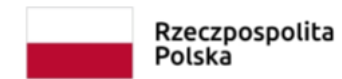

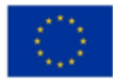

Gdy wypełnisz wymagane pola, przycisk stanie się aktywny (kolor granatowy). Kliknij go, aby przejść do kolejnego kroku.

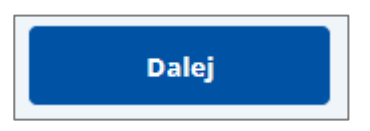

Na górze strony dostępny jest również link **Anuluj wniosek** – gdy go klikniesz, anulujesz wprowadzone informacje i przejdziesz na stronę **Twoje skrzynki**.

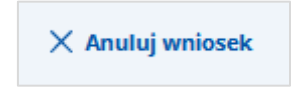

W górnej części formularza znajduje się informacja, na którym aktualnie kroku się znajdujesz.

### **Pamiętaj!**

Wygląd formularza w kolejnych krokach będzie się zmieniał, w zależności od tego, które pola w poszczególnych sekcjach zostaną wybrane.

<span id="page-19-0"></span>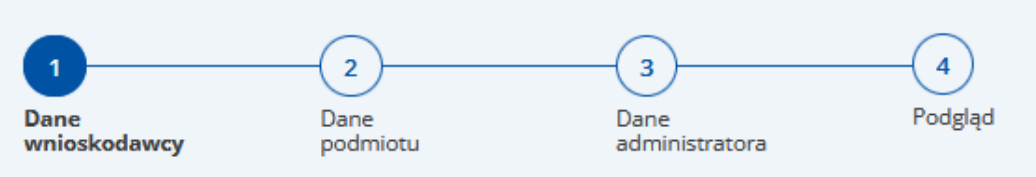

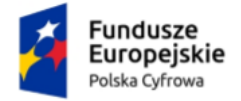

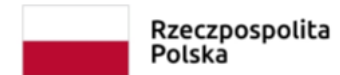

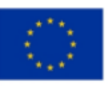

# <span id="page-20-0"></span>**1.2. Dane podmiotu**

W kroku drugim uzupełniasz dane dotyczące podmiotu.

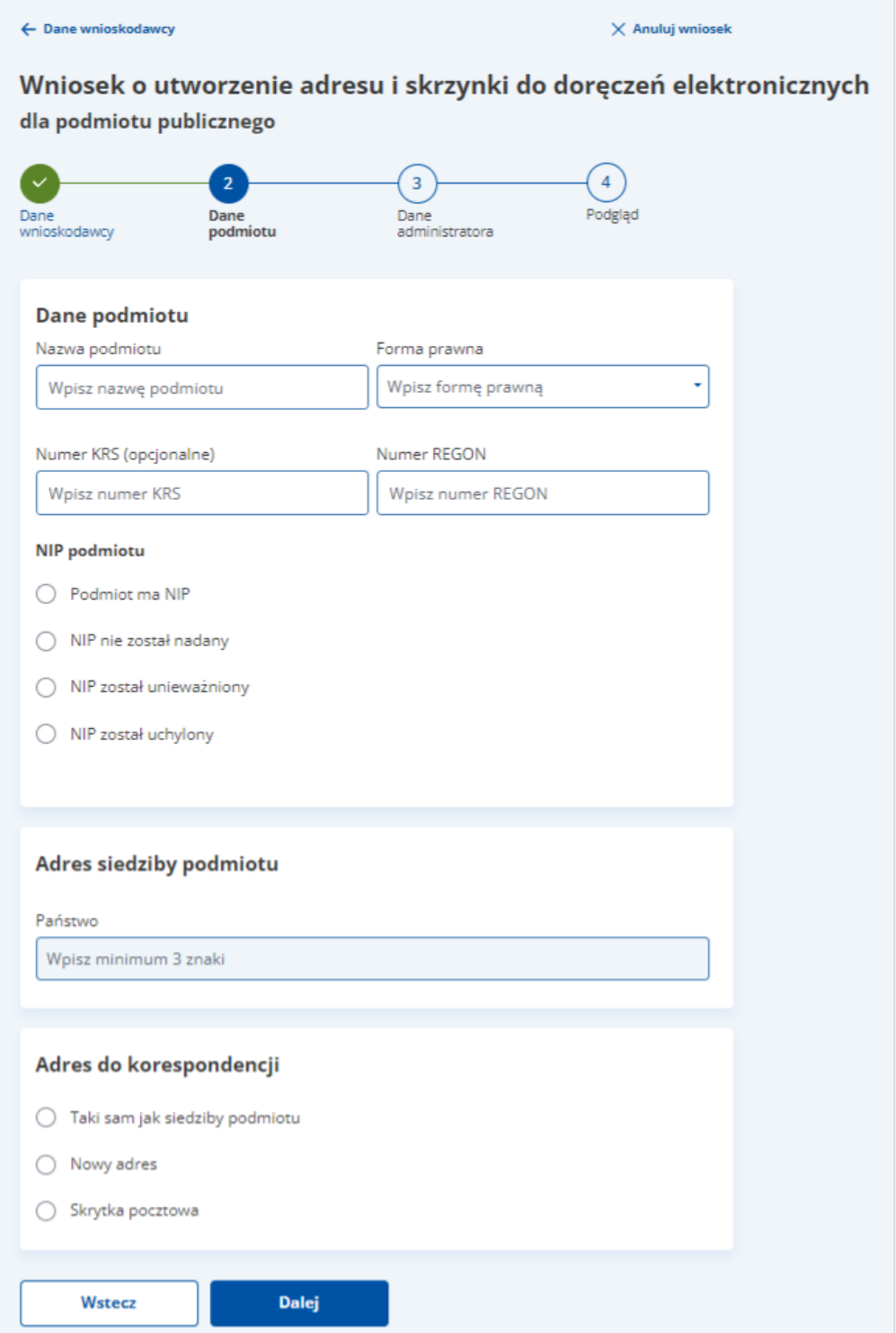

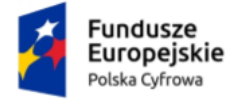

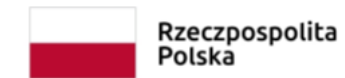

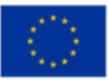

Na stronie dostępny jest wniosek z formularzem, podzielony na sekcje. Każda z sekcji zawiera pola do wypełnienia.

#### **Pamiętaj!**

W zależności od tego, które pola wybierzesz, sekcje zostaną udostępnione do uzupełnienia.

#### **Sekcja 1. Dane podmiotu**

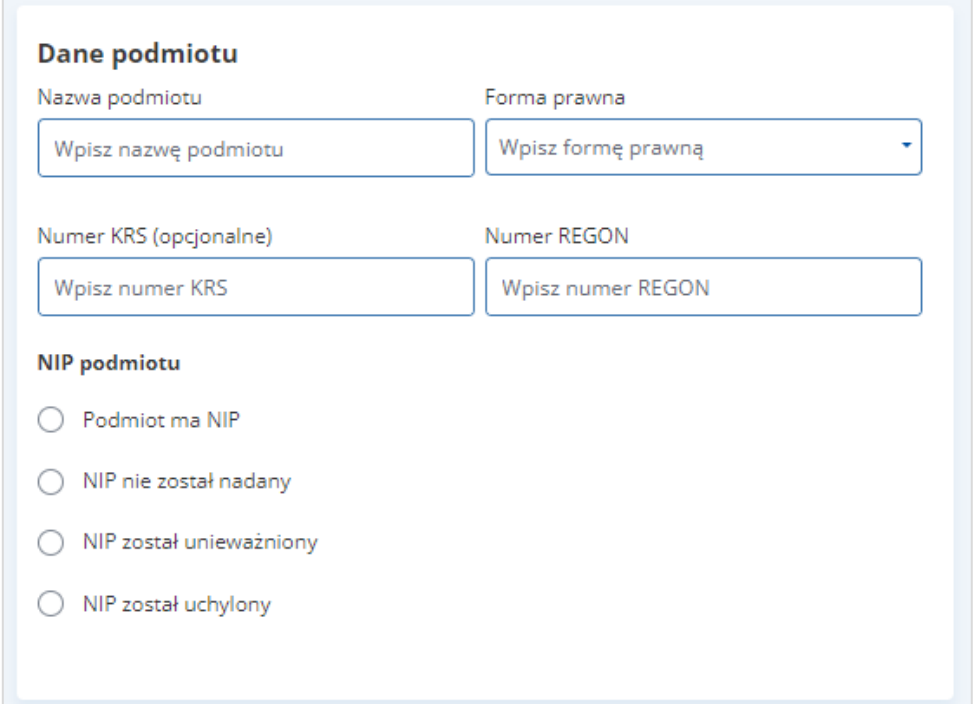

Wpisz dane podmiotu:

- nazwę podmiotu
- numer REGON
- numer KRS lub pozostaw pole puste, jeżeli nie nadano numeru podmiotowi
- numer NIP lub zaznacz odpowiednie pole, jeżeli NIP nie został nadany, został unieważniony lub uchylony.

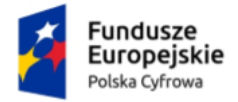

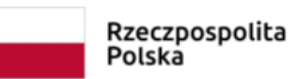

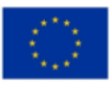

Z listy rozwijalnej wybierz formę prawną podmiotu:

- Europejskie ugrupowanie współpracy terytorialnej
- Jednostka organizacyjna związku metropolitalnego
- Przedszkole publiczne
- Publiczne szkoły, zespoły szkół i placówki oświatowe
- Związek metropolitalny
- Państwowa jednostka organizacyjna
- Uczelnia wyższa
- Jednostka samorządu terytorialnego
- Organ administracji rządowej
- Organ kontroli państwowej i ochrony prawa
- Inna państwowa lub samorządowa osoba prawna
- Sąd
- Trybunał
- Inne
- Stowarzyszenia nierejestrowe
- Organizacje społeczne oddzielnie niewymienione niewpisane do KRS
- Samorządy gospodarcze i zawodowe niewpisane do KRS
- Uczelnia niepubliczna
- Federacja podmiotów systemu szkolnictwa wyższego i nauki.

#### Zaznacz, czy podmiot ma NIP:

- Podmiot ma NIP jeśli zaznaczysz, musisz podać numer NIP
- NIP nie został nadany
- NIP został unieważniony
- NIP został uchylony.

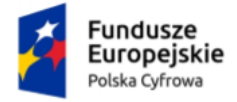

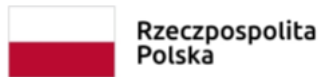

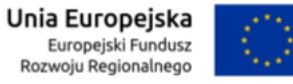

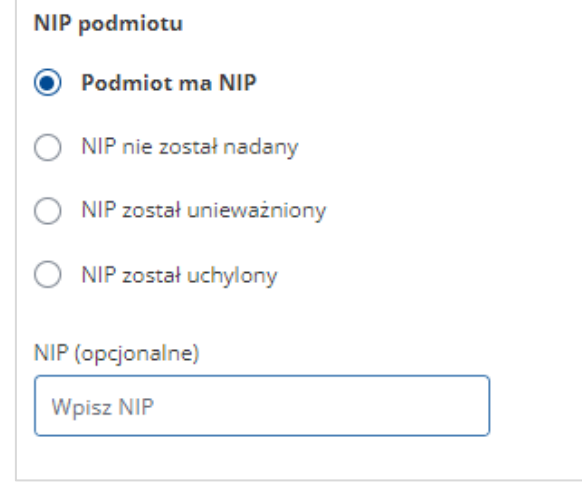

#### **Sekcja 2. Podaj adres siedziby podmiotu**

Wpisz adres siedziby podmiotu:

• Państwo – pole słownikowe

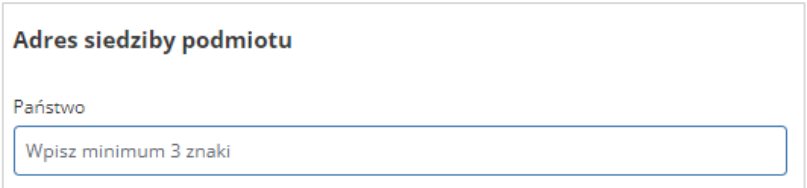

• Województwo – pole słownikowe

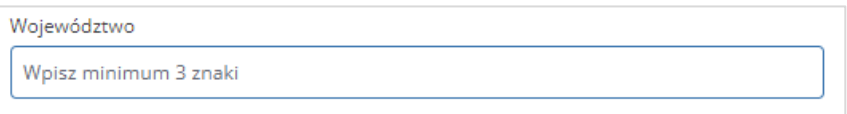

• Powiat – pole słownikowe

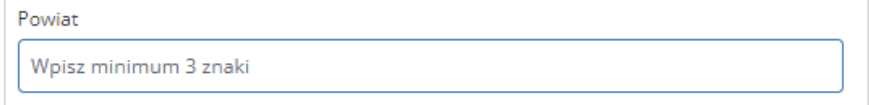

• Gmina – pole słownikowe

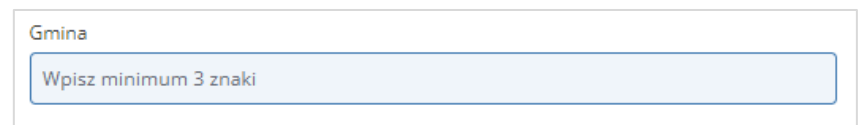

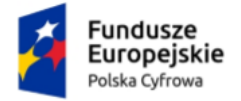

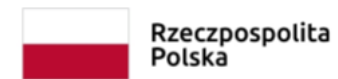

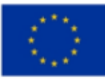

• Miejscowość – pole słownikowe

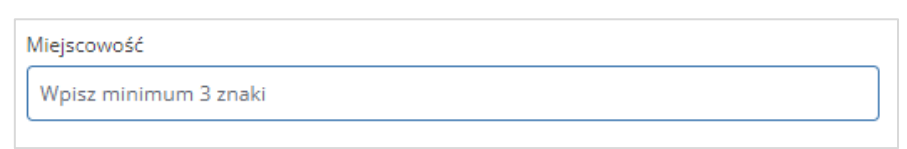

- Kod pocztowy
- Ulica pole słownikowe. Jeśli nie ma ulicy, zaznacz opcje **Moja miejscowość nie ma ulicy**
- Numer domu
- Numer lokalu jeśli nie ma numeru lokalu zaznacz opcję **Nie ma numeru lokalu.**

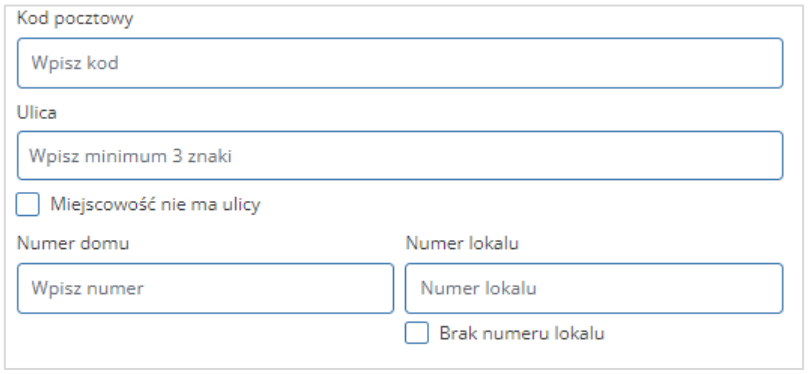

#### **Sekcja 3. Podaj adres do korespondencji**

W tej części podajesz adres do korespondencji:

- Taki sam jak siedziby podmiotu jak wyżej.
- Inny adres jeśli występuje inny adres do korespondencji, musisz wypełnić pola analogicznie jak w **Sekcji 2 Podaj adres siedziby podmiotu publicznego**.
- Skrytka pocztowa.

#### **Pamiętaj!**

Ten adres zostanie wpisany do Bazy Adresów Elektronicznych (BAE). Może być wykorzystywany w ramach usługi hybrydowej – a więc w sytuacji, w której przesyłka będzie miała formę listu.

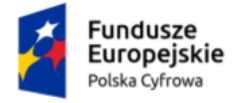

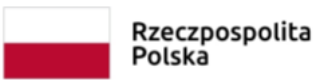

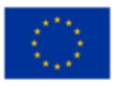

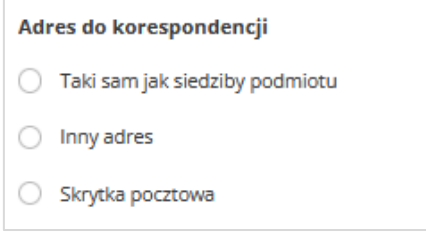

Gdy wybierzesz opcję **Skrytka pocztowa**, musisz uzupełnić pola:

• Państwo – pole słownikowe

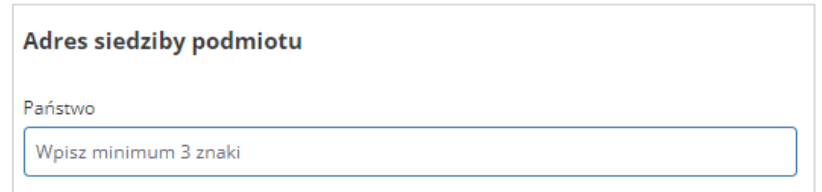

• Województwo – pole słownikowe

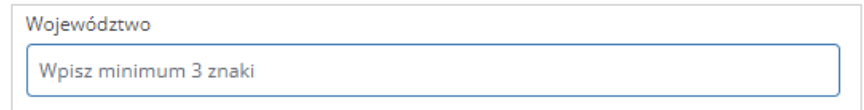

#### • Powiat – pole słownikowe

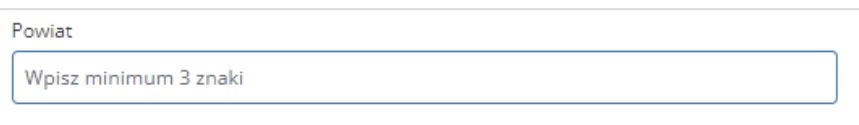

• Gmina – pole słownikowe

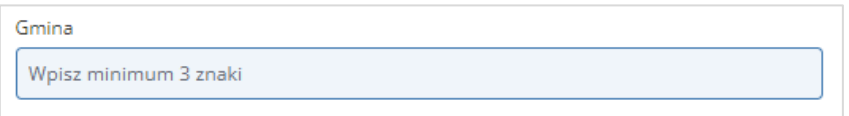

• Miejscowość – pole słownikowe

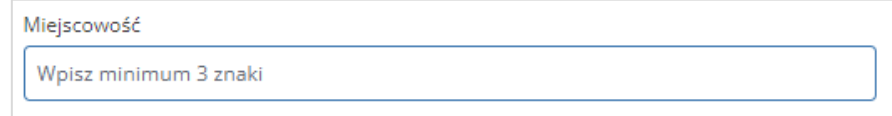

• Kod pocztowy

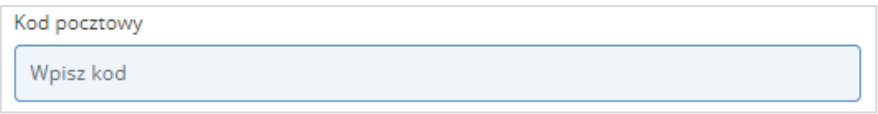

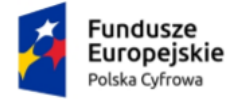

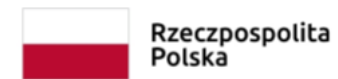

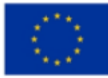

• Numer skrytki pocztowej.

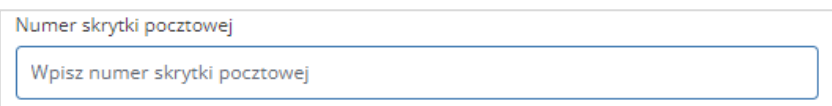

Gdy uzupełnisz dane, kliknij przycisk **Dalej**, aby przejść do kroku trzeciego.

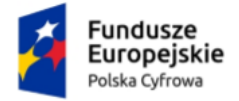

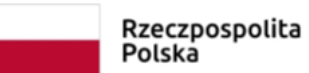

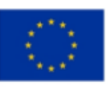

### <span id="page-27-0"></span>**1.3. Dane administratora**

W kroku trzecim wskazujesz, kto będzie administratorem skrzynki. Na adres e-mail administratora zostanie wysłany adres i parametry skrzynki do doręczeń elektronicznych.

#### **Pamiętaj!**

Administrator skrzynki to osoba, która reprezentuje podmiot publiczny – zarządza w jego imieniu skrzynką. Odbiera i wysyła wiadomości, nadaje i określa uprawnienia. Wskazuje osoby, które będą uprawnione do odbioru i nadawania wiadomości.

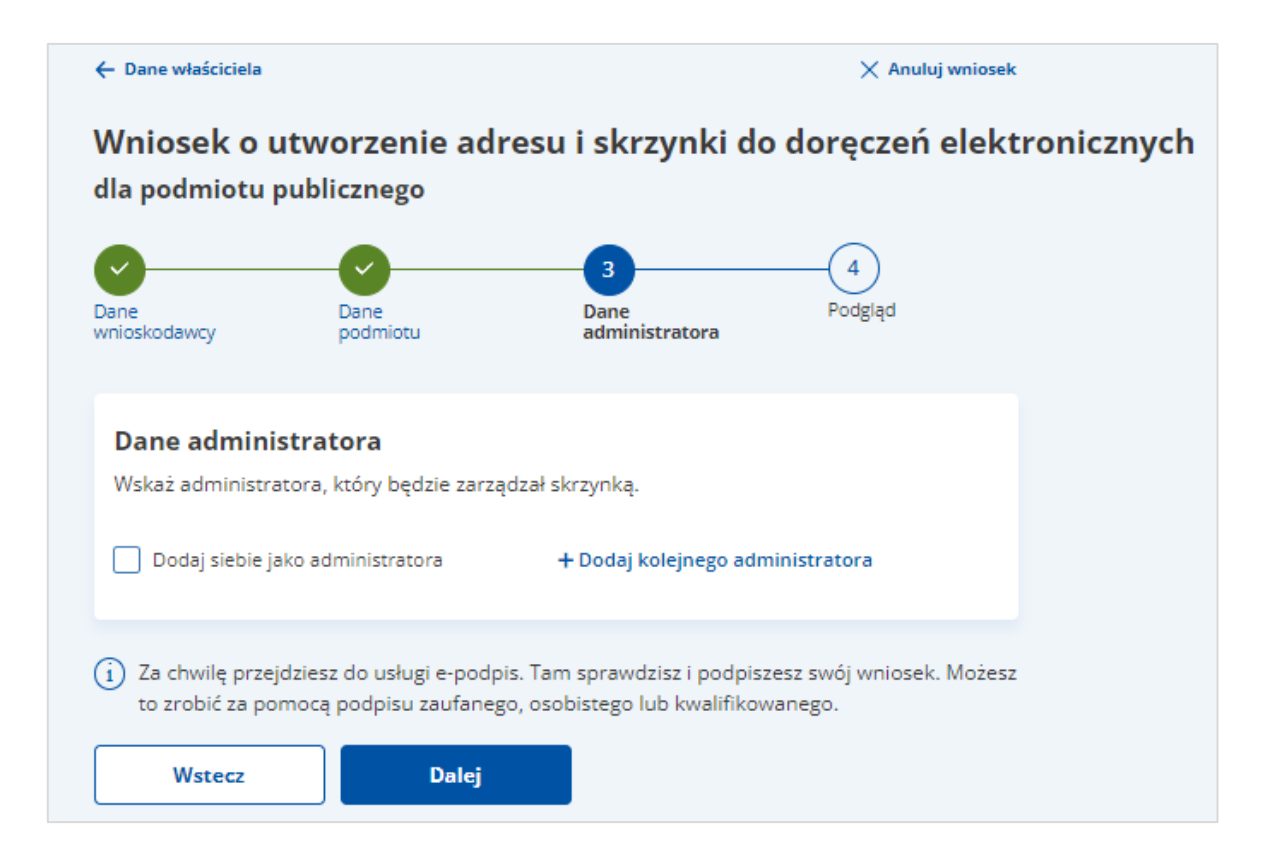

Na stronie wskazujesz, kto będzie administratorem skrzynki.

Do wyboru:

- Chcesz dodać siebie jako administratora
- Dodaj kolejnego administratora.

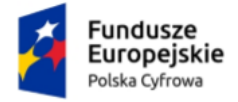

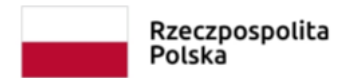

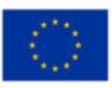

> Chcesz dodać siebie jako administratora + Dodaj kolejnego administratora

Gdy wybierzesz opcję **Chcesz dodać siebie jako administratora**, dane administratora zostają automatycznie wypełnione na podstawie danych z sekcji **Twoje dane** z kroku **Dane wnioskodawcy**.

Gdy wybierzesz opcję **Dodaj kolejnego administratora**, musisz uzupełnić pola:

- Imię
- Nazwisko
- Numer PESEL
- Podaj adres e-mail
- Potwierdź adres e-mail.

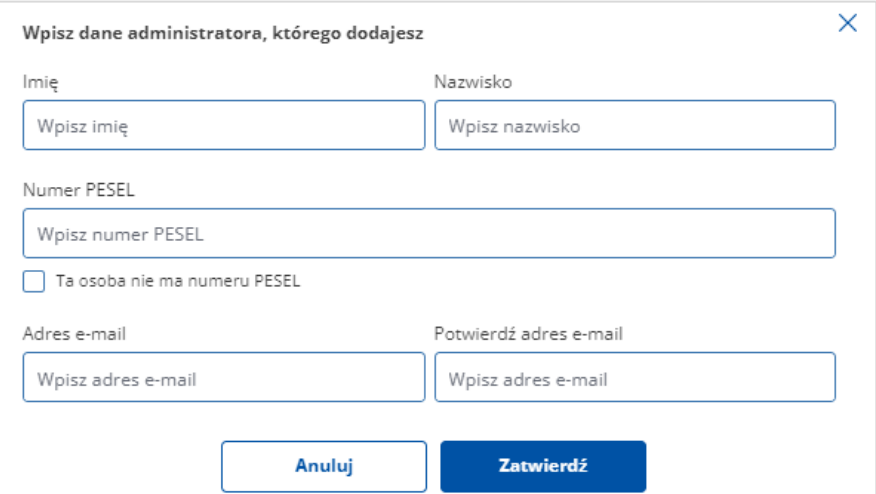

Gdy wskazana osoba nie posiada numeru PESEL, możesz zaznaczyć odpowiednią opcję,

a następnie wpisać numer identyfikacyjny Unii Europejskiej.

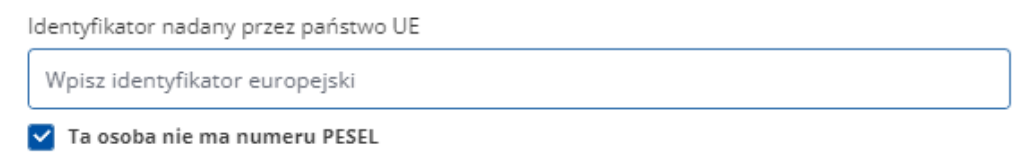

W ostatniej kolumnie wiersza z danymi administratora dostępne są przyciski:

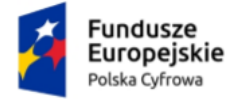

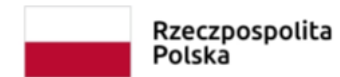

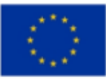

• Edytuj – przycisk uruchamia edycję danych administratora

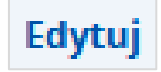

• Anuluj – po kliknięciu przycisku dodany administrator zostanie usunięty.

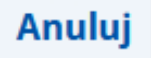

<span id="page-29-0"></span>Gdy uzupełnisz dane, kliknij przycisk **Dalej**, aby przejść do kroku czwartego.

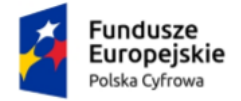

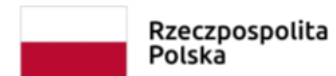

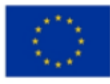

### <span id="page-30-0"></span>**1.4. Podgląd wniosku**

W tym kroku możesz sprawdzić i popisać wniosek. Podgląd wniosku zawiera podsumowanie danych właściciela, administratora i reprezentanta, adres korespondencyjny oraz adres siedziby i załączniki.

Gdy klikniesz w kroku trzecim przycisk **Dalej**, przejdziesz do strony **Przeczytaj, jak** 

#### **przetwarzamy twoje dane**.

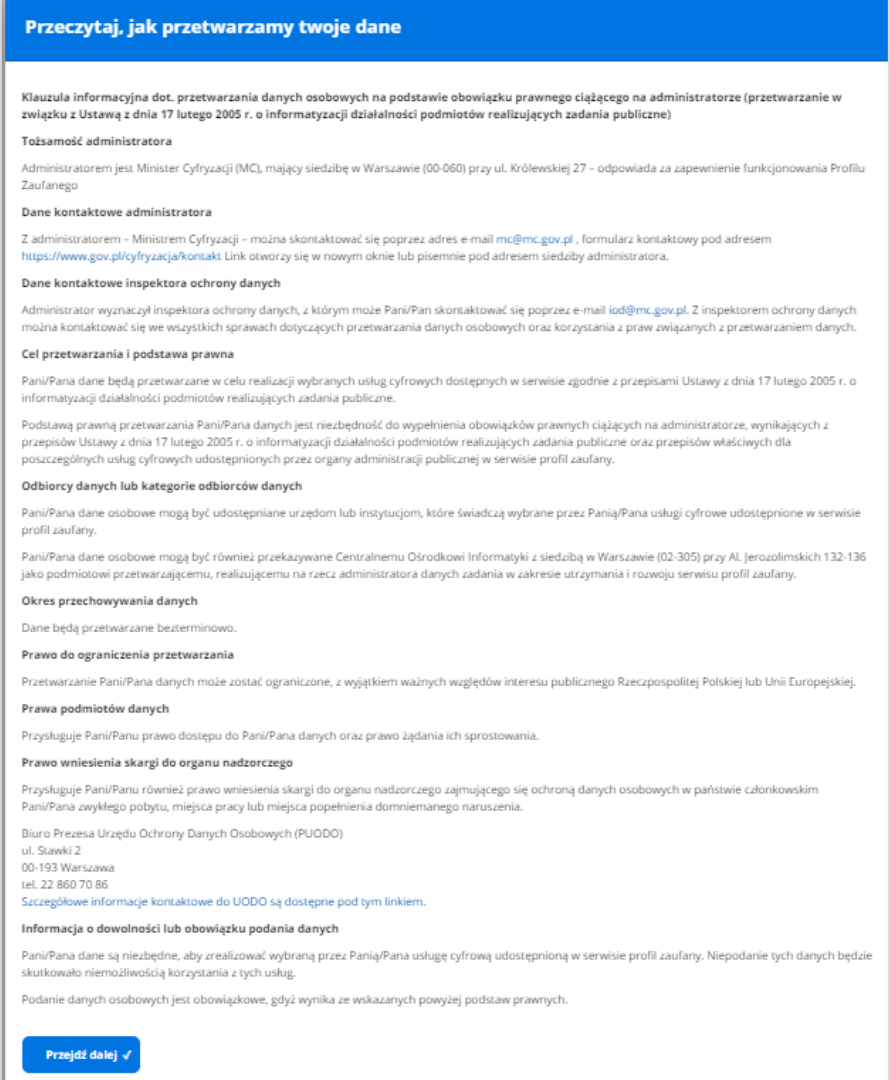

Gdy zapoznasz się z informacjami, kliknij przycisk **Przejdź dalej**.

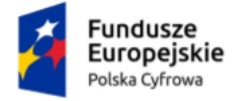

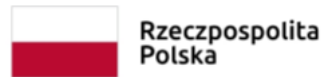

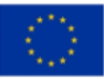

Przejdziesz do strony, na której możesz zweryfikować dane właściciela, administratora,

reprezentanta, adres korespondencyjny, adres siedziby i załączniki.

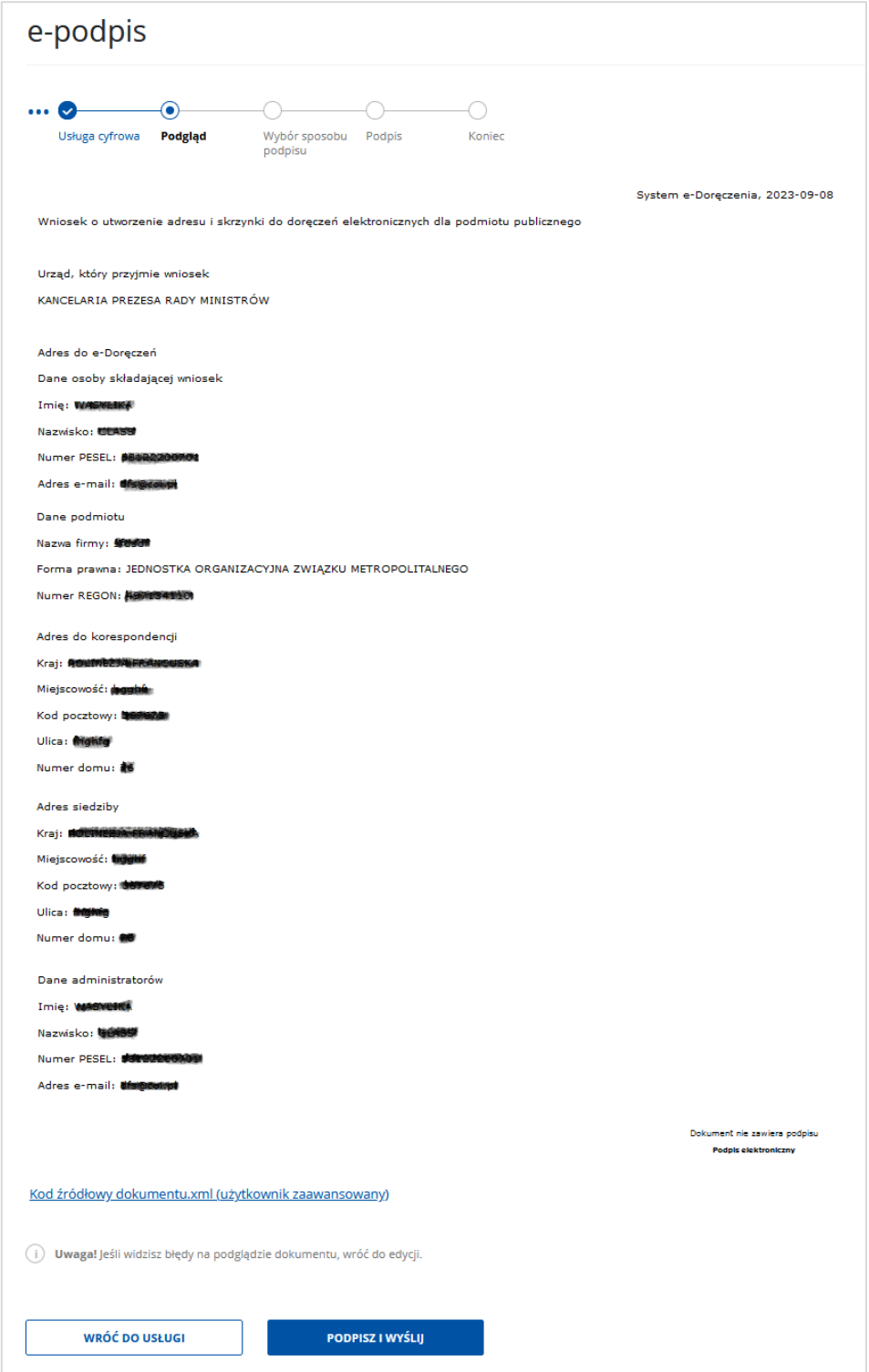

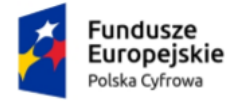

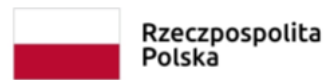

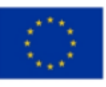

Na stronie dostępny jest również do pobrania wniosek w formacie xml. Wniosek nie jest jeszcze podpisany. Aby pobrać wniosek, kliknij link **Kod źródłowy dokumentu.xml (użytkownik zaawansowany)**, dostępny na dole strony. Wniosek możesz zapisać na dysku swojego komputera.

Na dole strony dostępne są dwa przyciski:

• **Wróć do usługi** – po kliknięciu masz możliwość edycji wcześniej wprowadzonych danych

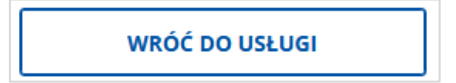

• **Podpisz i wyślij** – po kliknięciu przejdziesz do wyboru sposobu podpisu wniosku.

**PODPISZ I WYŚLIJ** 

<span id="page-32-0"></span>Zweryfikuj wprowadzone we wcześniejszych krokach dane, a następnie kliknij przycisk **Podpisz i wyślij.** Przejdziesz do kolejnego kroku.

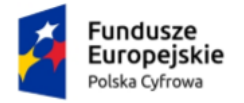

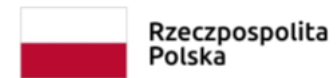

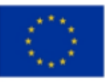

## <span id="page-33-0"></span>**1.5. Wybór sposobu podpisu**

W kroku piątym wybierasz sposób podpisu wniosku. Wniosek możesz podpisać **podpisem**

#### **zaufanym, osobistym lub kwalifikowanym**.

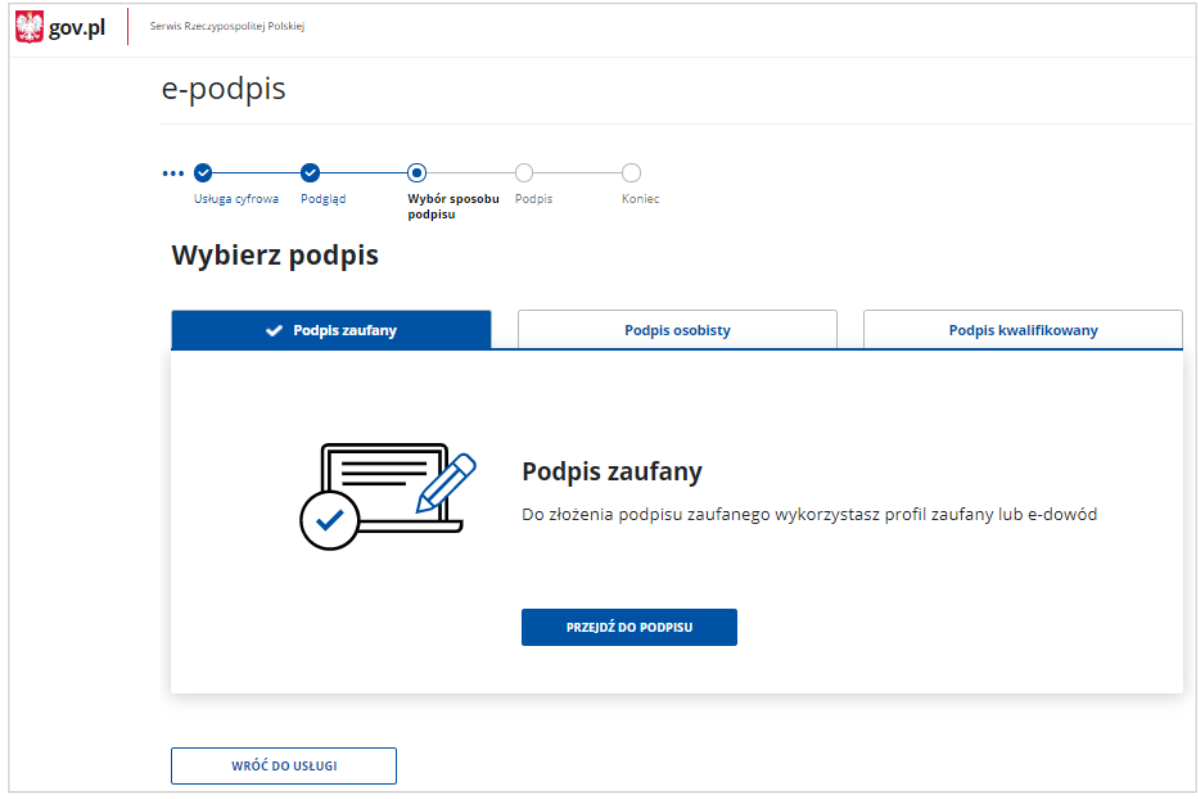

Aby wybrać odpowiednią opcję, kliknij na właściwą zakładkę.

#### **Podpis zaufany**

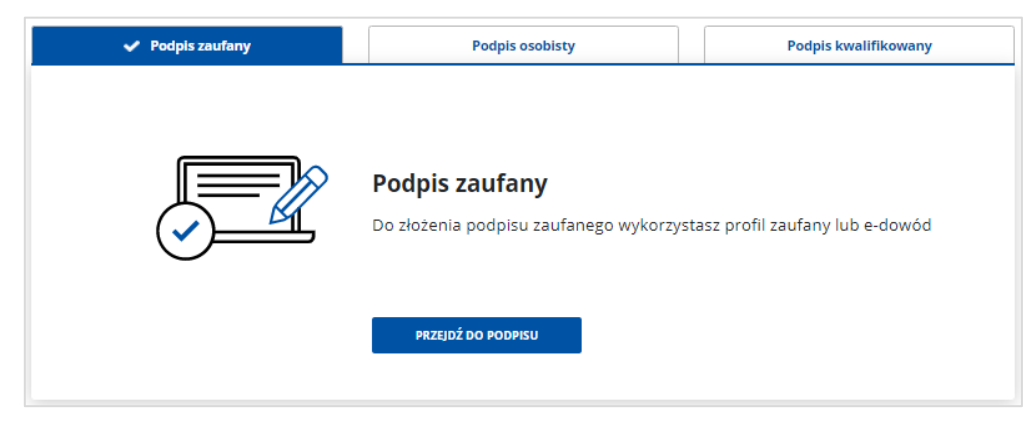

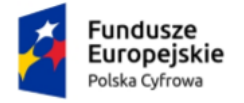

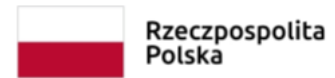

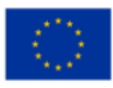

#### **Podpis osobisty**

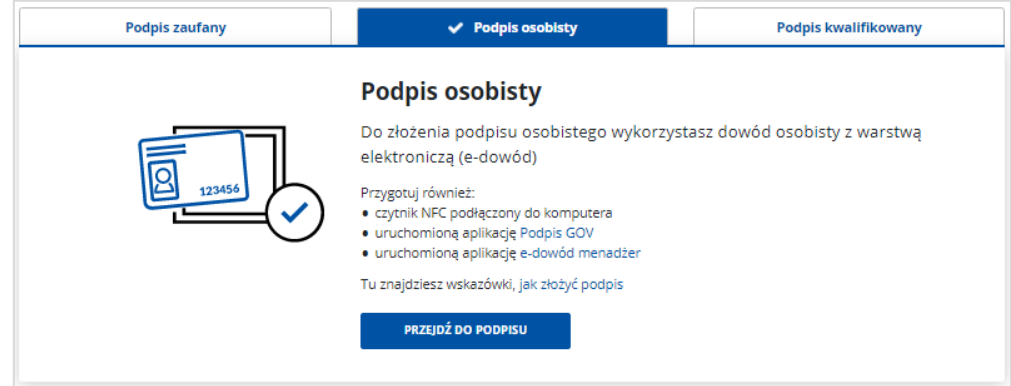

#### **Podpis kwalifikowany**

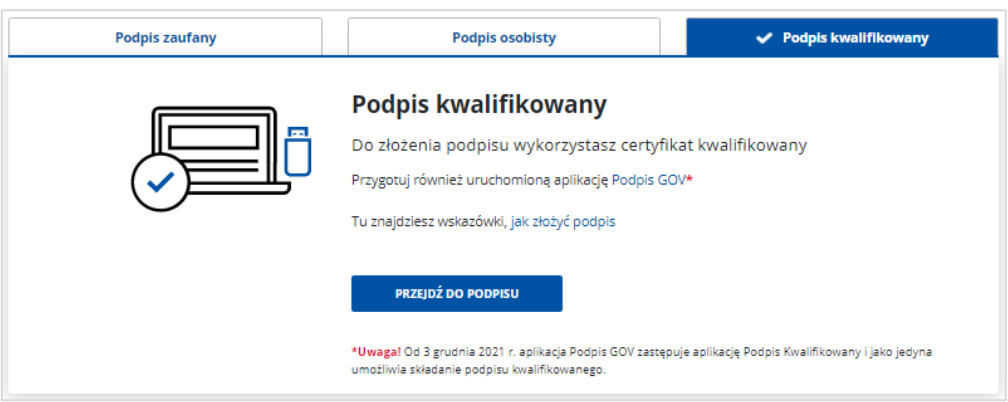

Wybierz odpowiedni podpis (w opisywanym przypadku jest to Podpis zaufany) i kliknij **Przejdź do podpisu**. Zostaniesz przeniesiony do kolejnego ekranu.

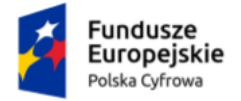

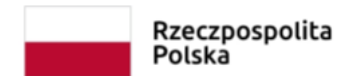

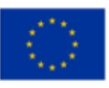

# <span id="page-35-0"></span>**1.6. Podpis**

W kroku szóstym wybierasz odpowiedni sposób złożenia podpisu.

### <span id="page-35-1"></span>1.6.1. Profil zaufany

Jeżeli wybierzesz sposób podpisu **Podpis zaufany**, kliknij przycisk **Przejdź do podpisu**.

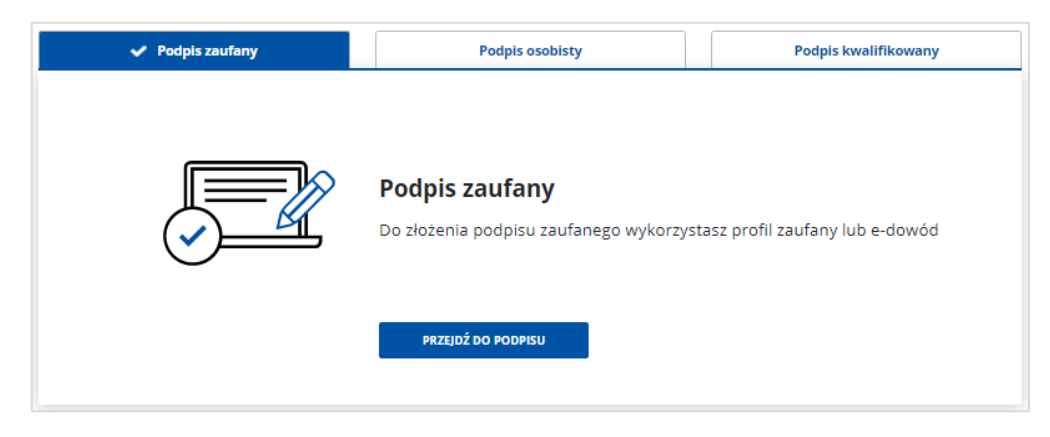

Otworzy się strona, na której wybierasz sposób złożenia podpisu zaufanego. Masz do wyboru:

- Profil zaufany
- Podpis osobisty w e-dowodzie.

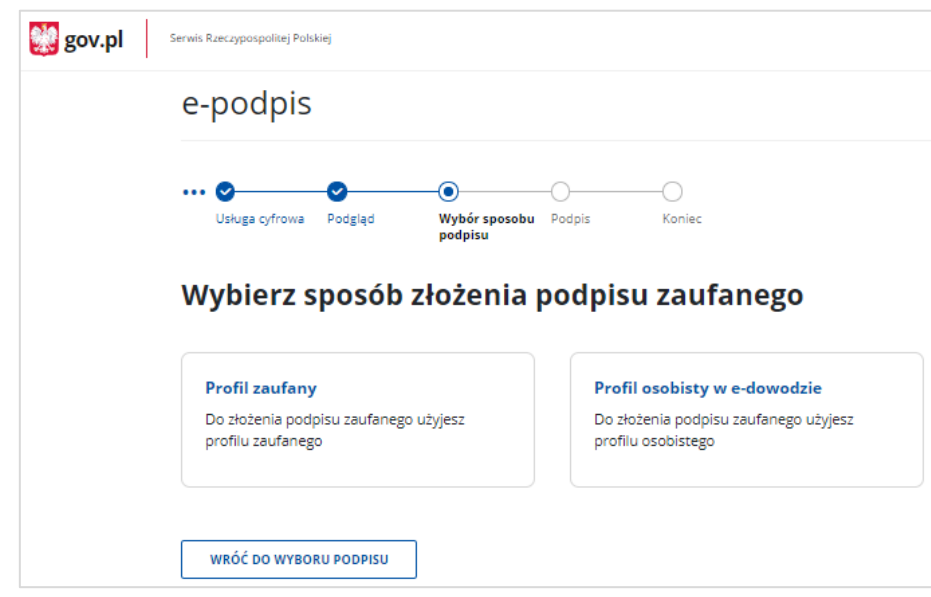

Wybierz sposób podpisu na przykład **Profil zaufany** i kliknij w odpowiedni przycisk.

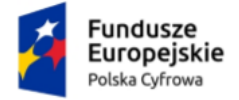

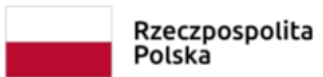

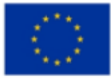

Gdy klikniesz przycisk, przejdziesz do strony **Autoryzacja podpisania dokumentu**.

![](_page_36_Picture_60.jpeg)

W polu **Wpisz kod** wpisz kod autoryzacyjny z SMS-a, który otrzymasz na telefon. Po wpisaniu kodu kliknij przycisk **Potwierdź**. Przejdziesz do kroku siódmego.

![](_page_37_Picture_0.jpeg)

![](_page_37_Picture_1.jpeg)

![](_page_37_Picture_3.jpeg)

### <span id="page-37-0"></span>**1.6.2. Podpis osobisty**

Jeżeli wybierzesz sposób podpisu **Podpis osobisty**. Kliknij przycisk **Przejdź do podpisu**.

![](_page_37_Picture_7.jpeg)

Gdy klikniesz przycisk, przejdziesz do strony **Podpis osobisty**, na której dostępny jest

przycisk:

• **Wróć do wyboru podpisu** – po kliknięciu kursorem myszy, wrócisz do strony z wyborem podpisu.

![](_page_37_Picture_11.jpeg)

**PODPISZ** 

• **Podpisz** – po kliknięciu kursorem myszy, podpiszesz wniosek i przejdziesz do kroku siódmego.

![](_page_37_Picture_113.jpeg)

![](_page_38_Picture_0.jpeg)

![](_page_38_Picture_1.jpeg)

![](_page_38_Picture_3.jpeg)

#### <span id="page-38-0"></span>**Podpis kwalifikowany**

Jeżeli wybierzesz sposób podpisu **Podpis kwalifikowany**, kliknij przycisk **Przejdź do podpisu**.

![](_page_38_Picture_93.jpeg)

Przejdziesz do strony **Podpis kwalifikowany**, na której dostępny jest przycisk:

• **Wróć do wyboru podpisu** – po kliknięciu przycisku, wrócisz do strony z wyborem podpisu.

<span id="page-38-1"></span>WRÓĆ DO WYBORU PODPISU

• **Podpisz** – po kliknięciu przycisku, podpiszesz wniosek i przejdziesz do kroku siódmego.

![](_page_38_Picture_94.jpeg)

![](_page_39_Picture_0.jpeg)

![](_page_39_Picture_1.jpeg)

![](_page_39_Picture_3.jpeg)

# <span id="page-39-0"></span>**1.7. Koniec**

W kroku siódmym wyświetla się strona z informacją, że wniosek został wysłany.

![](_page_39_Picture_7.jpeg)

Na stronie dostępny jest przycisk **Wróć do Twoich skrzynek**, który umożliwi Ci powrót na stronę główną serwisu.

![](_page_40_Picture_0.jpeg)

![](_page_40_Picture_1.jpeg)

![](_page_40_Picture_3.jpeg)

# <span id="page-40-0"></span>**2. Podstawa prawna**

Podstawę prawną dla funkcjonowania usługi e-Doręczeń stanowi **ustawa z dnia 18 listopada 2020 r. o doręczeniach elektronicznych** (tj. Dz.U. 2023 r. poz. 285 z późn. zm.).